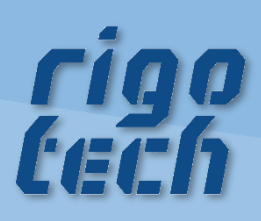

# **CALCULATOR FOR BELT CONVEYORS** HANDBUCH

Version 2022/01/23

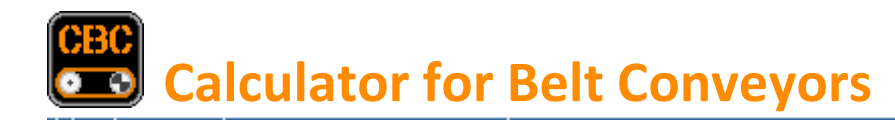

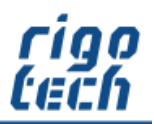

#### **Vorwort**

CALCULATOR FOR BELT CONVEYORS dient vorrangig zur Antriebsauslegung von Förderbändern sowie der für den jeweiligen Anwendungsfall geeigneten Auswahl des Transportgurtes

Die Software sowie dieses Handbuch wurden mit großer Sorgfalt erstellt und alle Angaben geprüft. Für etwaige fehlerhafte oder unvollständige Angaben kann jedoch keine Haftung übernommen werden. Der Autor kann weder für den Verlust von Gewinnen, noch für Schäden jeglicher Art zur Verantwortung gezogen werden, welche aus der Benutzung dieser Software resultieren.

Das Programm CALCULATOR FOR BELT CONVEYORS mit allen dazugehörigen Dateien sowie dieses Handbuch unterstehen dem Urheberrecht. Alle Rechte bleiben vorbehalten. Die unerlaubte Vervielfältigung dieses Programms oder von Programmteilen mit allen gelieferten dazugehörigen Dateien ist strengstens untersagt!

Aktuelle Informationen zu CALCULATOR FOR BELT CONVEYORS sowie Informationen zu anderen Produkten finden Sie auf der rigotech-Homepage: **[www.rigotech.de](http://www.rigotech.de/)**

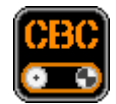

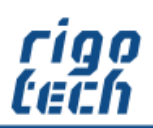

# Inhalt

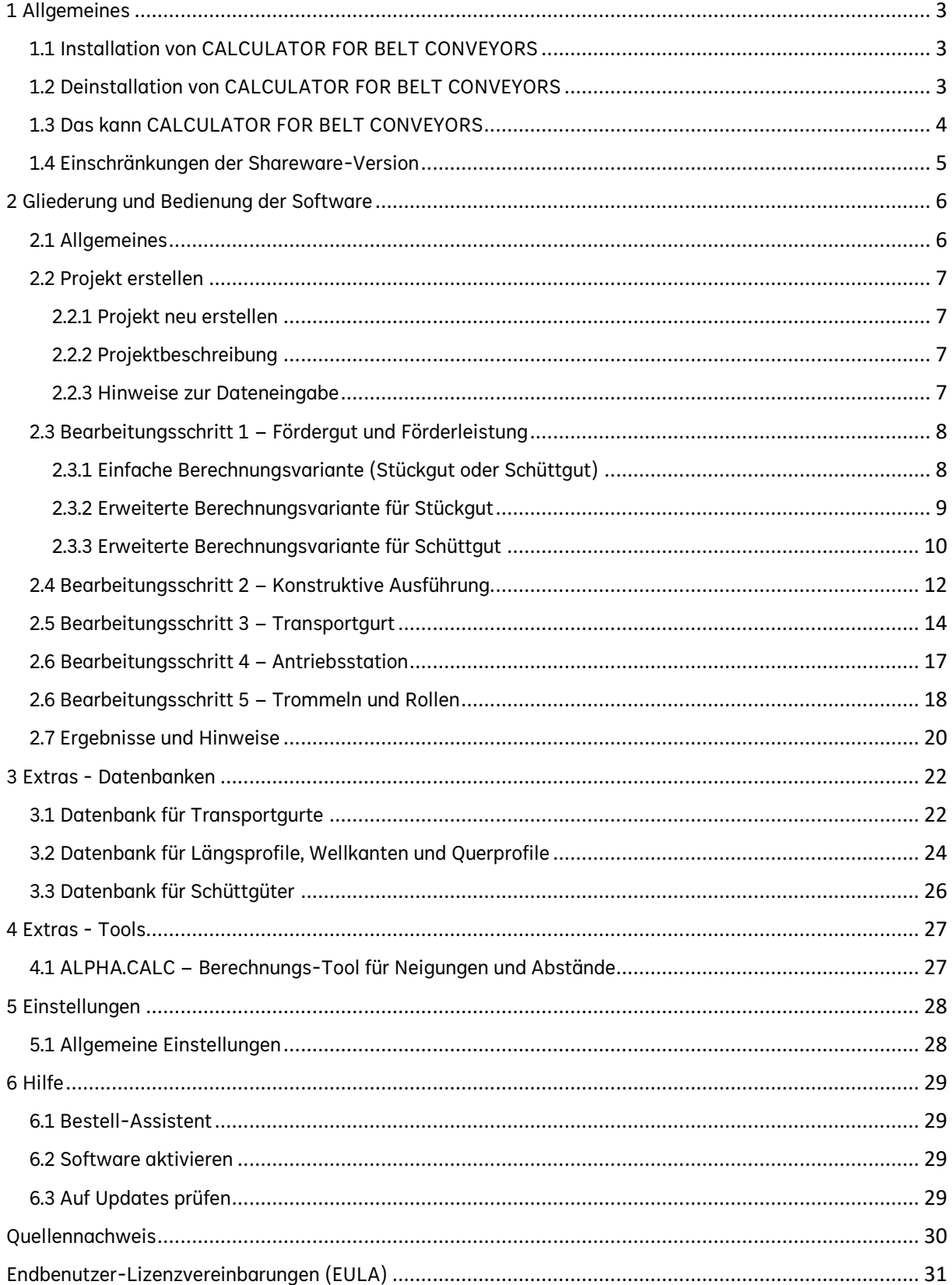

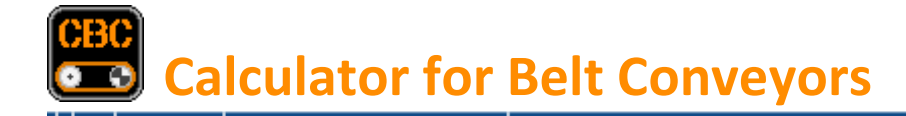

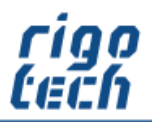

# <span id="page-3-0"></span>**1 Allgemeines**

## <span id="page-3-1"></span>**1.1 Installation von CALCULATOR FOR BELT CONVEYORS**

CALCULATOR FOR BELT CONVEYORS verfügt über eine Installations-Routine (Windows Installer), welche alle notwendigen Dateien entpackt sowie zusätzlich benötigte System-Dateien installiert und registriert. CALCULATOR FOR BELT CONVEYORS muss daher auf jedem PC, auf welchem es zum Einsatz kommt, installiert werden.

 Hinweis: CALCULATOR FOR BELT CONVEYORS benötigt das kostenfreie Microsoft ® .Net Framework 4.8. Ist dieses noch nicht auf Ihrem Rechner vorhanden, so wird dies automatisch von der Setup-Routine heruntergeladen und installiert. Bitte beachten Sie, dass in diesem Fall während der Installation eine Internet-Verbindung vorhanden sein muss.

Nach der Installation des Net Framework 4.8 ist meist ein Neustart des Rechners erforderlich. Wenn Sie überprüfen wollen, ob auf Ihrem PC das .Net Framework 4.8 bereits installiert ist, so können Sie in der Systemsteuerung (unter Software bzw. Programme und Funktionen) danach suchen.

#### Systemvoraussetzungen:

PC mit einem der folgenden Betriebssysteme: Windows XP (mit SP2 oder höher) Windows Server 2003 (mit SP 1 oder höher) Windows Server 2008 Windows Vista / Windows 7 / Windows 8 / Windows 10 / Windows 11

Zur Installation werden folgende Dateien benötigt und mitgeliefert: setup.exe cbc\_setup.msi

Die Installation von CALCULATOR FOR BELT CONVEYORS starten Sie durch Ausführen (Doppelklick) der Datei setup.exe. Folgen Sie dann bitte den Anweisungen der Setup-Routine. Nach Abschluss der Installation befindet sich auf Wunsch das Programm-Icon von CALCULATOR FOR BELT CONVEYORS auf Ihrem Desktop.

 Hinweis: Bitte beachten Sie, dass Sie bei der Installation je nach System gegebenenfalls als Administrator bzw. als Nutzer mit Administrator-Rechten angemeldet sein müssen!

## <span id="page-3-2"></span>**1.2 Deinstallation von CALCULATOR FOR BELT CONVEYORS**

#### CALCULATOR FOR BELT CONVEYORS können Sie folgendermaßen von Ihrem Rechner entfernen:

Klicken Sie dazu auf Start / Systemsteuerung / Software (bzw. Programme und Funktionen) und suchen dort nach CALCULATOR FOR BELT CONVEYORS. Klicken Sie darauf und wählen Sie anschließend Deinstallieren.

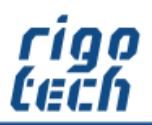

#### <span id="page-4-0"></span>**1.3 Das kann CALCULATOR FOR BELT CONVEYORS**

CALCULATOR FOR BELT CONVEYORS dient vorrangig zur Antriebsauslegung von Förderbändern sowie der für den jeweiligen Anwendungsfall geeigneten Auswahl des Transportgurtes. Dabei wird der Anwender Schritt für Schritt zum Ergebnis geführt.

Die Bedienung wird durch umfangreiche Datenbanken für Transportgurte verschiedener Hersteller, dazu gehörigen Wellkanten, Längs- und Querprofile sowie Schüttgüter stark erleichtert. Diese Datenbanken können leicht erweitert bzw. editiert werden.

Viele Eingabewerte werden während der Berechnung Plausibilitätskontrollen unterzogen und der Benutzer wird bei Unstimmigkeiten durch entsprechende Hinweise darauf aufmerksam gemacht.

Die Projektdaten können abgespeichert, ausgedruckt sowie in die Zwischenablage kopiert werden.

Kleine Berechnungs-Tools runden das Software-Paket von CALCULATOR FOR BELT CONVEYORS ab.

 Hinweis: Die technischen Daten für Transportgurte, Mitnehmer und Profile sind frei zugänglichen Unterlagen der jeweiligen Hersteller entnommen. Bestimmte Werte sind jedoch auch Annahmen aus der Praxis, welche von Fall zu Fall unterschiedlich sein können (z.B. Reibwerte)! Diese können jedoch in den einzelnen Bearbeitungsschritten noch manuell angepasst werden.

#### CALCULATOR FOR BELT CONVEYORS bietet Ihnen in der registrierten Vollversion:

- Datenbank mit mehr als 500 verschiedenen Transportgurt-Typen der Firmen Ammeraal Beltech, Forbo Siegling, Bode Belting und ContiTech
- Datenbank für benutzerdefinierte Transportgurt-Typen, erweiterbar auf bis zu 1000 Datensätze
- bis zu 100 verschiedene Längsprofil-Typen pro Projekt erfassbar
- Datenbank mit ca. 150 Längsprofilen / Wellkanten der Firmen Forbo Siegling, Bode Belting und ContiTech
- bis zu 100 verschiedene Querprofil-Typen pro Projekt erfassbar
- Datenbank mit ca. 200 Querprofilen der Firmen Forbo Siegling, Bode Belting und ContiTech
- Datenbank für benutzerdefinierte Längsprofilen / Wellkanten und Querprofile, erweiterbar auf bis zu 1000 Datensätze
- Datenbank mit über 30 verschiedenen Schüttgütern
- Datenbank für benutzerdefinierte Schüttgüter, erweiterbar auf bis zu 1000 Datensätze
- bis zu 100 verschiedene Abstreifer-Typen pro Projekt erfassbar (bei Schüttgut)
- bis zu 100 verschiedene Typen für sonstige Trommeln bzw. Rollen pro Projekt erfassbar
- ALPHA.CALC Berechnungs-Tool für Neigungen und Abstände
- Kopier- und Druckfunktion mit allen Angaben zur aktuellen Berechnung (Berechnungsprotokoll)

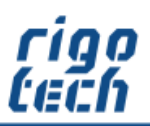

#### <span id="page-5-0"></span>**1.4 Einschränkungen der Shareware-Version**

#### CALCULATOR FOR BELT CONVEYORS bietet Ihnen in der kostenlosen Shareware-Version (zu Testzwecken):

- gleicher Funktionsumfang wie in der Vollversion, jedoch nur 30 Tage nutzbar
- Datenbank mit nur 3 Transportgurt-Typen
- Datenbank für benutzerdefinierte Transportgurt-Typen mit max. 2 Datensätzen möglich
- Datenbank mit nur 2 Längsprofilen / Wellkanten bzw. 2 Querprofilen
- max. 2 Datensätze möglich für die benutzerdefinierten Datenbanken für Längsprofilen / Wellkanten sowie für Querprofile
- nur 1 Längsprofil-Typ pro Projekt erfassbar
- nur 1 Querprofil-Typ pro Projekt erfassbar
- Datenbank mit 2 verschiedenen Schüttgütern, keine benutzerdefinierten Schüttgüter anlegbar
- nur 1 Abstreifer-Typ pro Projekt erfassbar (bei Schüttgut)
- nur 1 Typ bei sonstigen Trommeln bzw. Rollen pro Projekt erfassbar
- Shareware-Hinweise in der Benutzeroberfläche und auf den Ausdrucken der Listen

Die kostenlose Shareware-Version von CALCULATOR FOR BELT CONVEYORS können Sie über einen Zeitraum von 30 Tagen mit nahezu vollem Funktionsumfang testen.

Wollen Sie diese Software nach Ablauf des Testzeitraumes weiterhin benutzen, so sind Sie verpflichtet, die entsprechende Anzahl an Lizenzen zur Nutzung der Vollversion (1 Lizenz pro PC) zu erwerben.

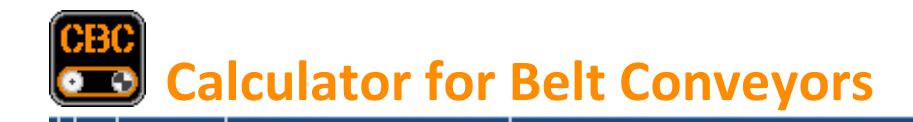

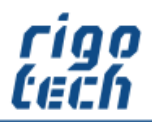

# <span id="page-6-0"></span>**2 Gliederung und Bedienung der Software**

## <span id="page-6-1"></span>**2.1 Allgemeines**

Die Benutzeroberfläche gliedert sich in folgende Teilbereiche: Registerkarten zur Ansichts-Hauptauswahl mit dem jeweiligen Menü-Band: Projekt / Extras / Einstellungen und Hilfe

Als Basis für die Berechnung dient die jeweilige Projekt-Datei (Endung: .cbc), in der alle Eingabedaten erfasst werden.

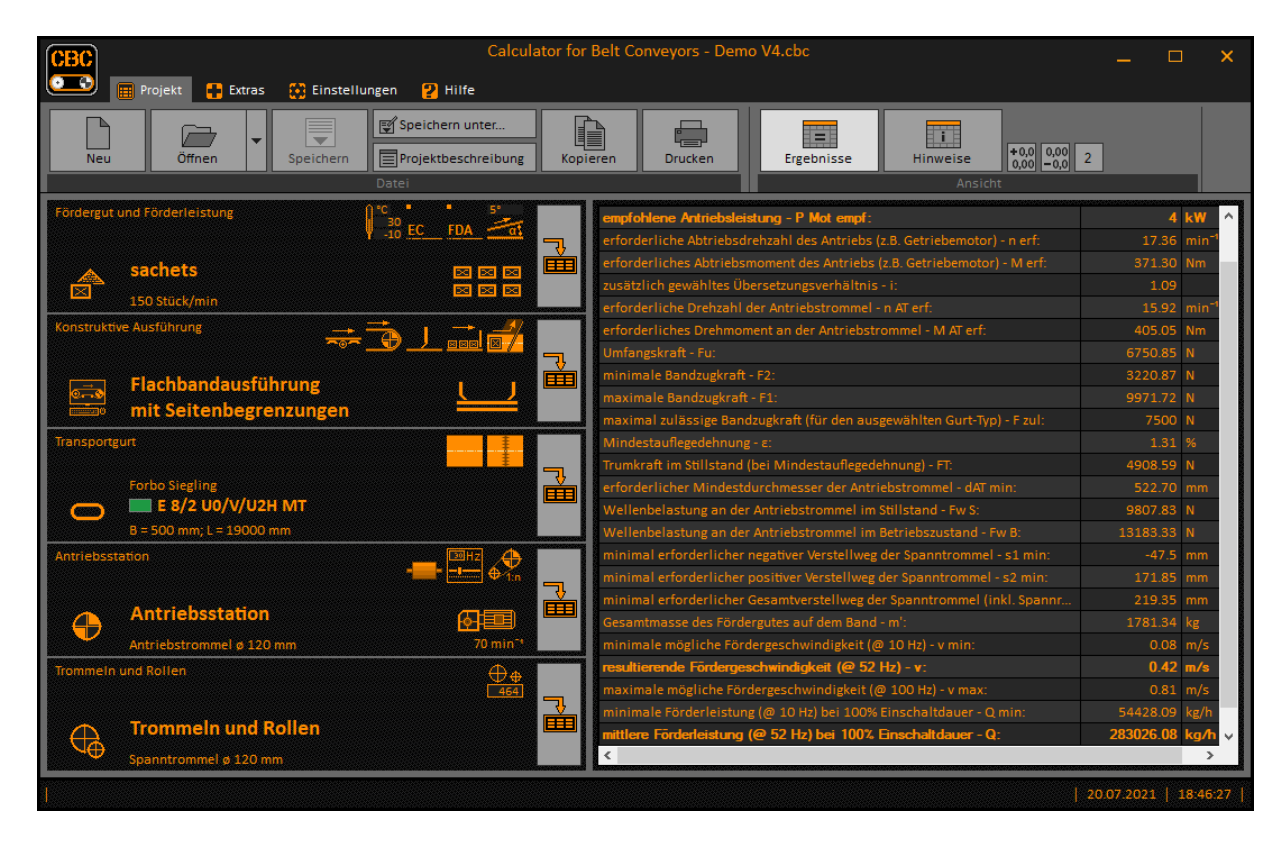

Bild 2-1: Projekt-Hauptansicht

\_\_\_\_\_\_\_\_\_\_\_\_\_\_\_\_

Zur vollständigen Bearbeitung eines Projekts müssen im Wesentlichen die 5 in der Hauptansicht links angeordneten Bearbeitungsschritte abgearbeitet werden. In den dazugehörigen Info-Feldern erscheinen entsprechende wichtige Kurz-Informationen als Text oder als Symbol.

Auf der rechten Seite erfolgt je nach gewählter Ansicht die tabellarische Ausgabe der Berechnungsergebnisse oder die Ausgabe der Hinweise aus der Plausibilitätskontrolle mit Link-Buttons.

Nach Abschluss der Berechnungen können die Angaben zum Projekt zwecks Weiterverarbeitung in die Zwischenablage kopiert werden. Ebenso kann das Berechnungsprotokoll ausgedruckt werden.

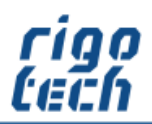

## <span id="page-7-0"></span>**2.2 Projekt erstellen**

#### <span id="page-7-1"></span>**2.2.1 Projekt neu erstellen**

Durch Klick auf die Schaltfläche <Neu> erstellen Sie eine neue, leere Projektdatei. Als erstes erscheint danach das Fenster zur Projektbeschreibung, dessen Felder Sie optional ausfüllen können. Danach geben Sie den Dateinamen an und wählen den Speicherort aus.

Alternativ können Sie ein vorhandenes Projekt öffnen und zur separaten Bearbeitung unter anderem Dateinamen abspeichern.

#### <span id="page-7-2"></span>**2.2.2 Projektbeschreibung**

Die Felder der Projektbeschreibung können bei Bedarf ausgefüllt werden und dienen zur besseren Zuordnung der entsprechenden Listen. Zur Übersicht erscheinen diese Felder optional im Kopfbereich eines jeden Ausdrucks.

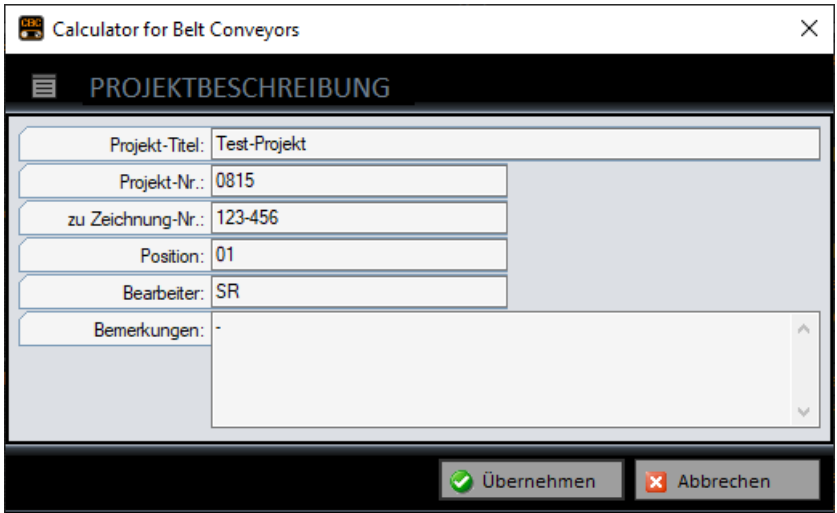

Bild 2-2: Projektbeschreibung

#### <span id="page-7-3"></span>**2.2.3 Hinweise zur Dateneingabe**

Generell gilt für Textfelder:

Eingabefelder sind hell unterlegt, Ergebnisfelder und Auswahlfelder sind dunkel unterlegt. In manchen Fällen gibt es die Möglichkeit, zwischen verschiedenen Rechenwegen zu wählen. Dabei werden ein oder mehrere mögliche Eingabefelder dunkel unterlegt, um darauf hinzuweisen, dass in diesen Feldern nach erfolgter Berechnung Ergebnisse angezeigt werden. Um einen anderen Rechenweg durchzuführen, klicken Sie einfach in ein dunkel unterlegtes Eingabefeld. Dieses (und evtl. je nach Berechnungsfall auch andere) wird/werden dann hell unterlegt und damit für die Eingabe aktiv, während andere Eingabefelder jetzt dunkel unterlegt sind und damit zu Ergebnisfeldern werden.

Durch Betätigen der <TAB> Taste wechseln Sie zum jeweils nächsten Eingabefeld.

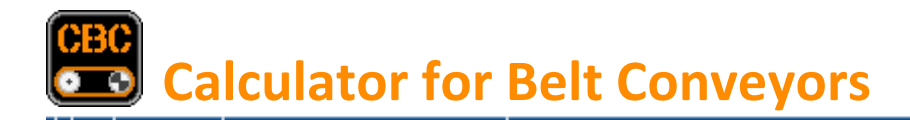

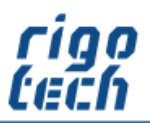

--------------

## <span id="page-8-0"></span>**2.3 Bearbeitungsschritt 1 – Fördergut und Förderleistung**

Im ersten Bearbeitungsschritt wählen Sie zunächst die Art des Förderguts (Stückgut oder Schüttgut) sowie die Berechnungsvariante (einfach oder erweitert) aus.

Die jeweils einfache Berechnungsvariante ist gedacht für den Fall, dass nicht alle benötigten Daten vorliegen oder eine schnelle Berechnung erfolgen soll.

In den erweiterten Berechnungsvarianten können je nach Fördergut zusätzliche Daten eingegeben und entsprechende Ergebnisse berechnet werden.

#### <span id="page-8-1"></span>**2.3.1 Einfache Berechnungsvariante (Stückgut oder Schüttgut)**

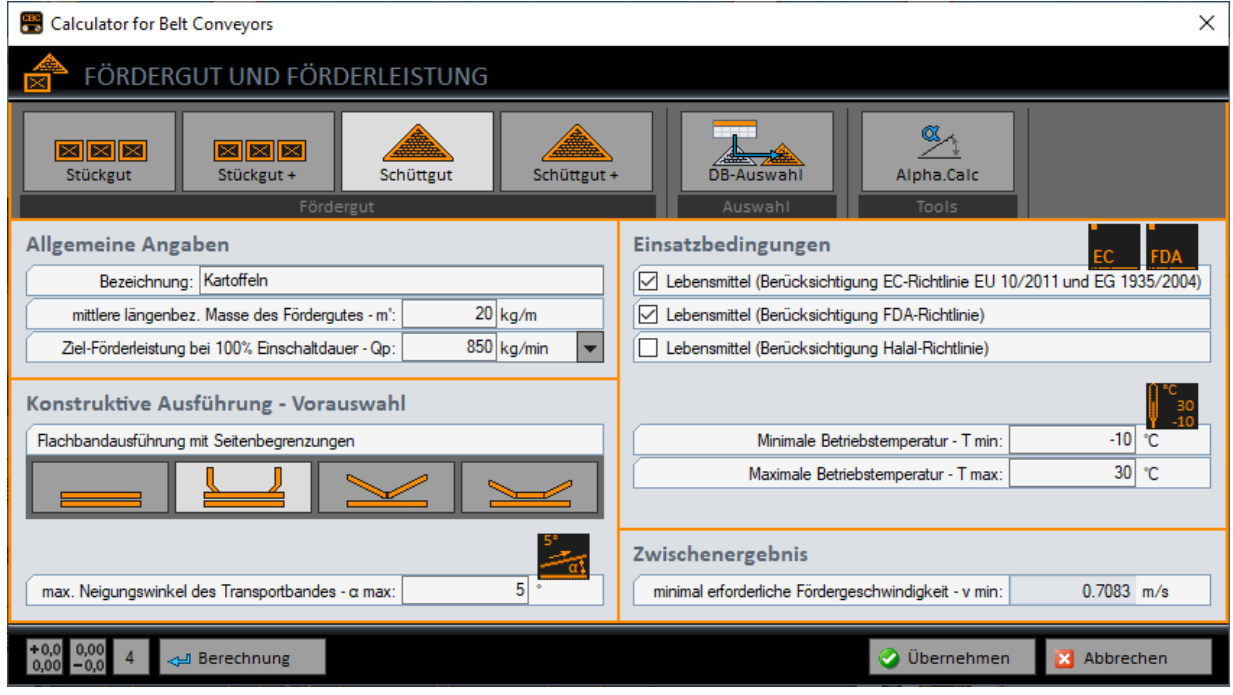

Bild 2-3: Berechnungsvariante einfach - Schüttgut

Allgemeine Angaben sowie Angaben zur konstruktiven Ausführung (Vorauswahl) werden später im Programm für weitergehende Berechnungen benötigt. Bei Berechnungen für Schüttgüter können zusätzlich Muldenbandausführungen ausgewählt werden.

Die Angaben zu den Einsatzbedingungen helfen später z.B. bei der Auswahl des geeigneten Transportgurtes.

Technische Angaben zu Schüttgütern können über die Schaltfläche <DB-Auswahl> direkt aus der Datenbank für Schüttgüter übernommen werden.

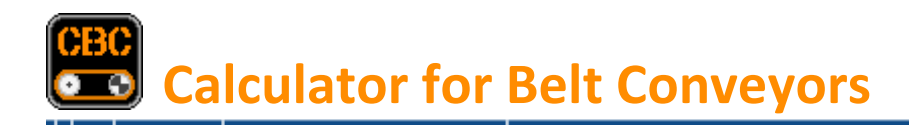

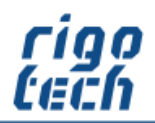

#### <span id="page-9-0"></span>**2.3.2 Erweiterte Berechnungsvariante für Stückgut**

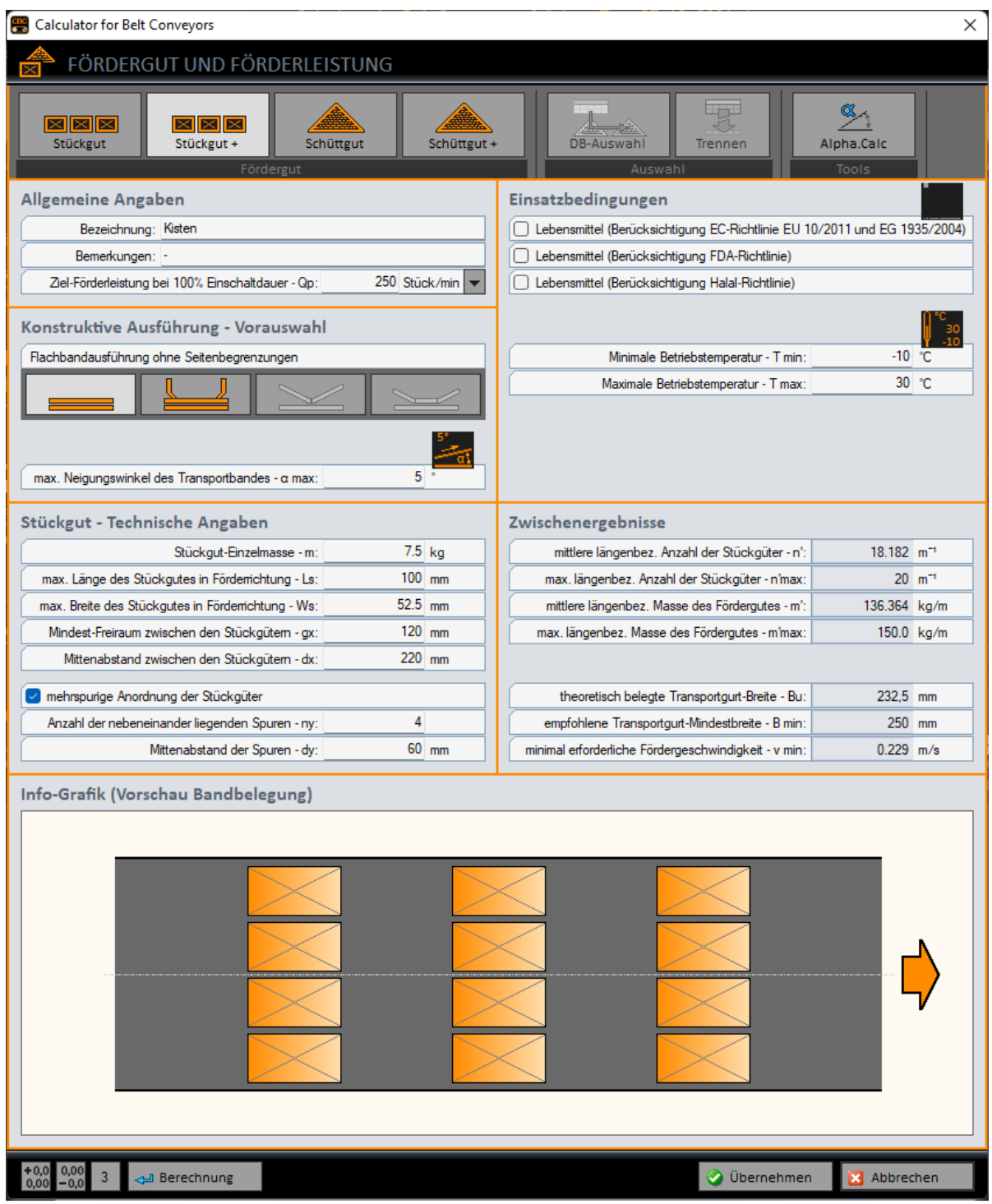

Bild 2-4: Berechnungsvariante erweitert – Stückgut +

-----------------------------

In der erweiterten Berechnungsvariante Stückgut + können Sie die Eingabedaten präzisieren, um später genauere Ergebnisse zu erhalten. Außerdem erfolgt ausschnittsweise eine maßstäbliche, grafische Darstellung der zu erwartenden Transportband-Belegung.

------------------------

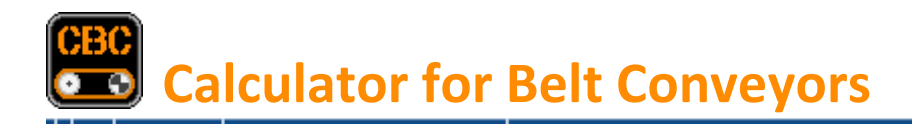

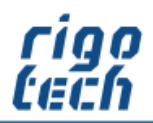

#### <span id="page-10-0"></span>**2.3.3 Erweiterte Berechnungsvariante für Schüttgut**

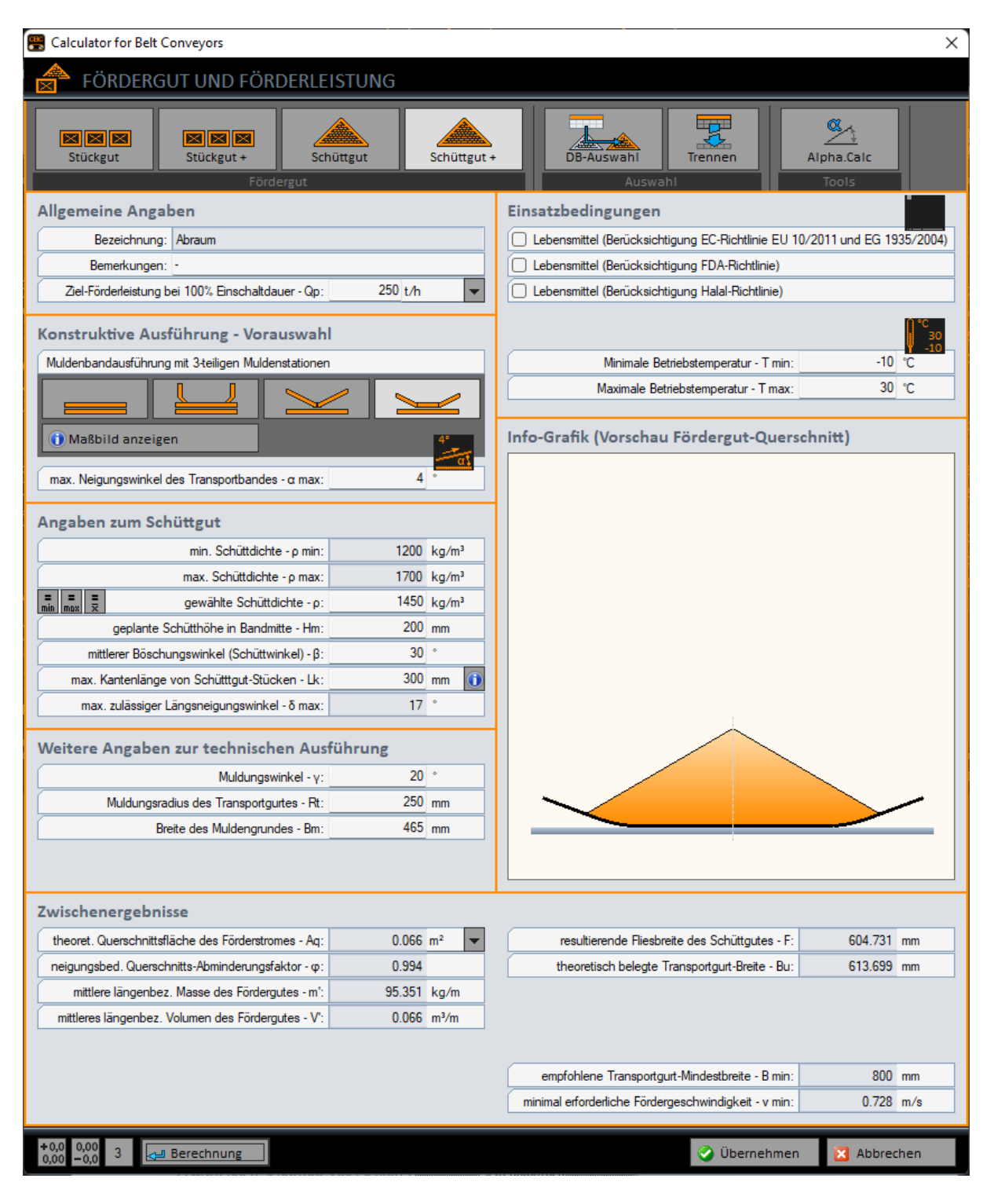

Bild 2-5: Berechnungsvariante erweitert – Schüttgut +

-------------------------

In der erweiterten Berechnungsvariante Stückgut + können Sie die Eingabedaten präzisieren, um später genauere Ergebnisse zu erhalten. Außerdem erfolgt eine maßstäbliche grafische Darstellung des zu erwartenden Schüttgut-Querschnitts.

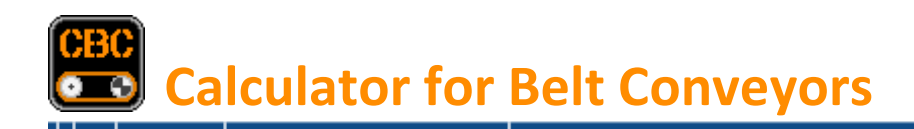

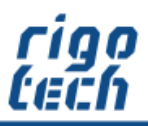

------------

Durch Klick auf die Schaltfläche <Maßbild anzeigen> öffnet sich ein Fenster mit einer Grafik zur Verbesserung der Anschaulichkeit der Eingabewerte und der Ergebnisse. Je nach gewählter konstruktiver Ausführung passt sich das informative Maßbild dabei automatisch an.

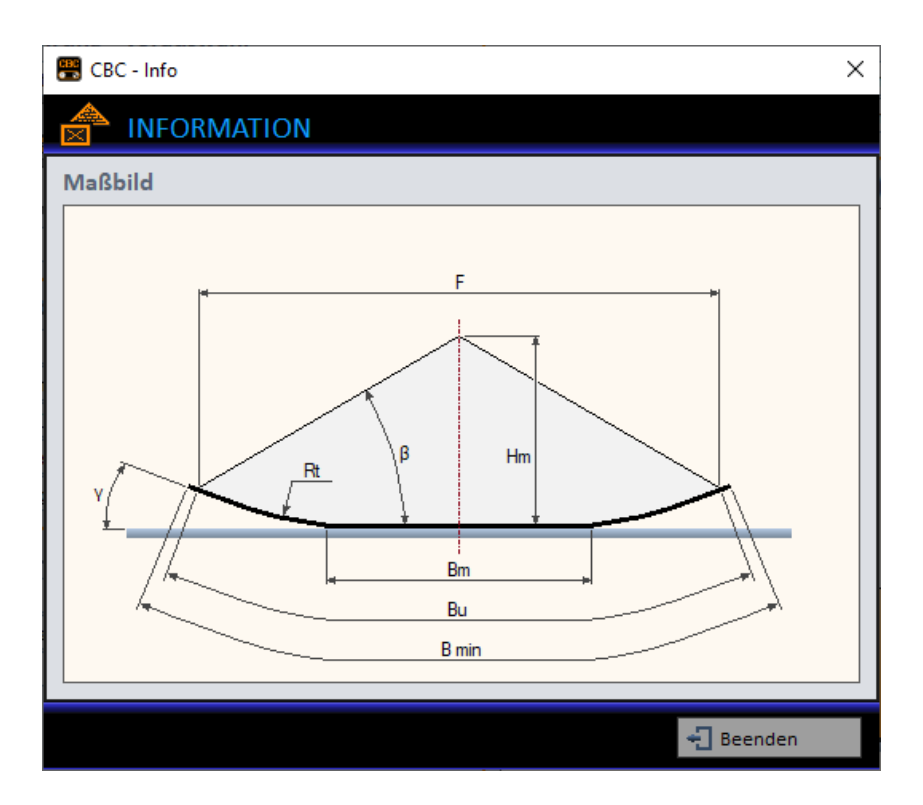

Bild 2-6: Berechnungsvariante erweitert – Schüttgut + - Maßbild

-----------

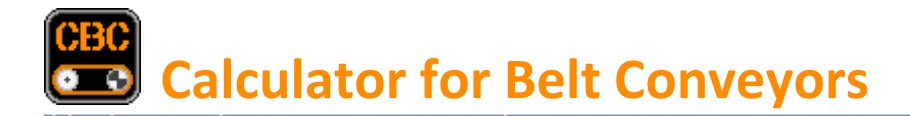

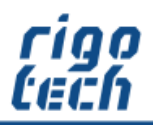

--------------------

## <span id="page-12-0"></span>**2.4 Bearbeitungsschritt 2 – Konstruktive Ausführung**

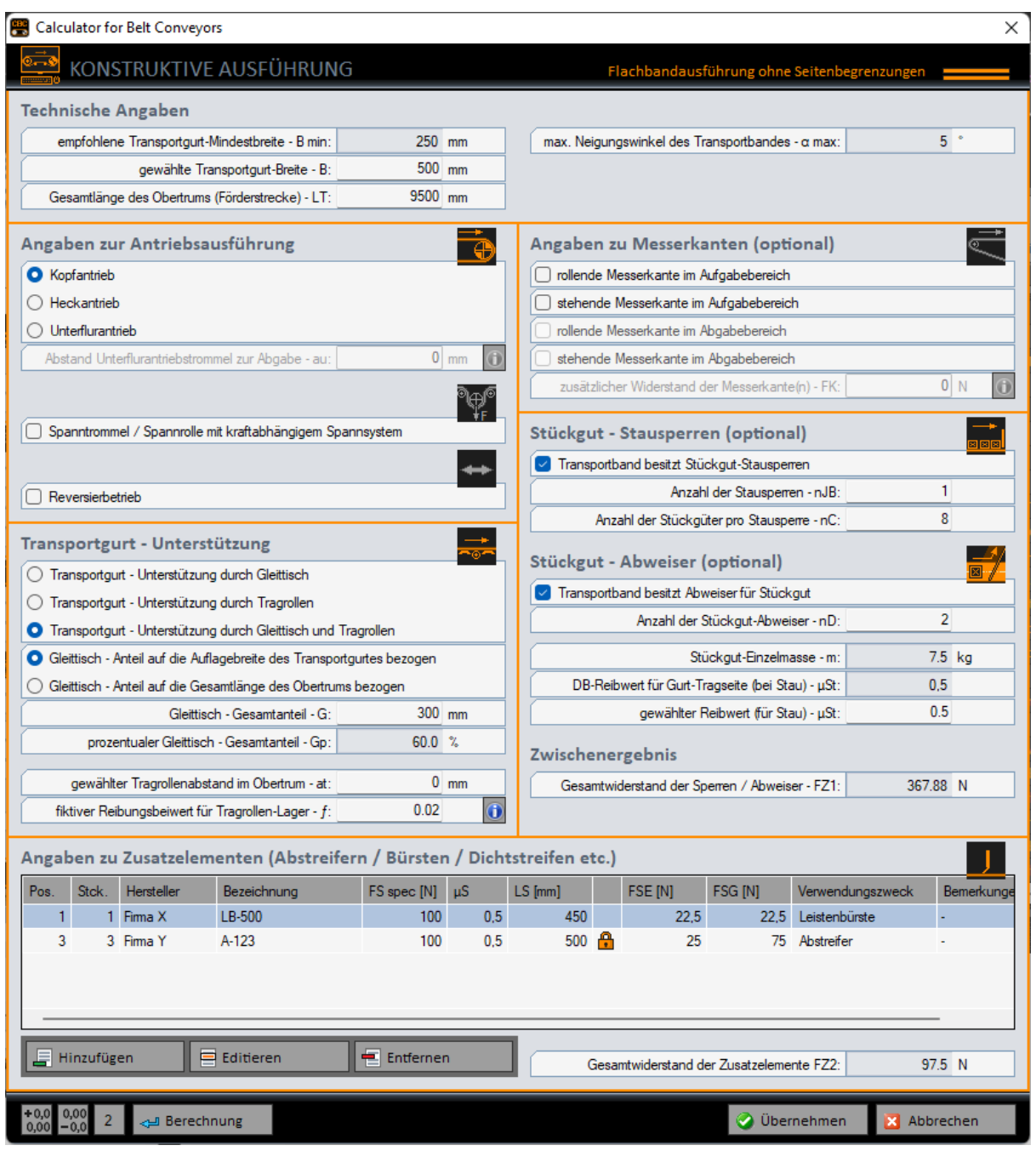

Bild 2-7: Konstruktive Ausführung

---------------------------

Im zweiten Bearbeitungsschritt müssen zunächst die notwendigen technischen Angaben zur Transportgurt-Breite und zur Gesamtlänge des Obertrums (Förderstrecke) eingetragen werden.

Anschließend werden die Angaben zur Antriebsausführung, zur Transportgurt-Unterstützung sowie optionale Angaben erfasst.

Ebenso werden in diesem Bearbeitungsschritt alle Zusatzelemente (Abstreifer), welche als Widerstand zusätzlich in die Umfangskraft des Antriebs eingehen (z.B. Dichtstreifen), tabellarisch erfasst.

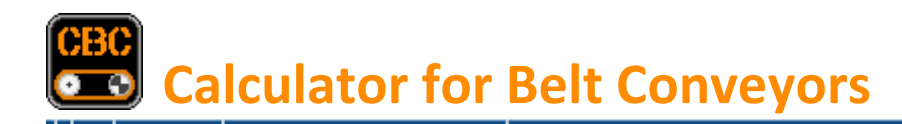

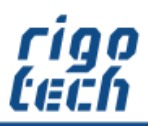

\_\_\_\_\_\_\_\_\_\_\_\_\_\_\_\_\_

Die technischen Angaben zu den Zusatzelementen (Abstreifern) werden über eine gesonderte Eingabemaske komfortabel erfasst.

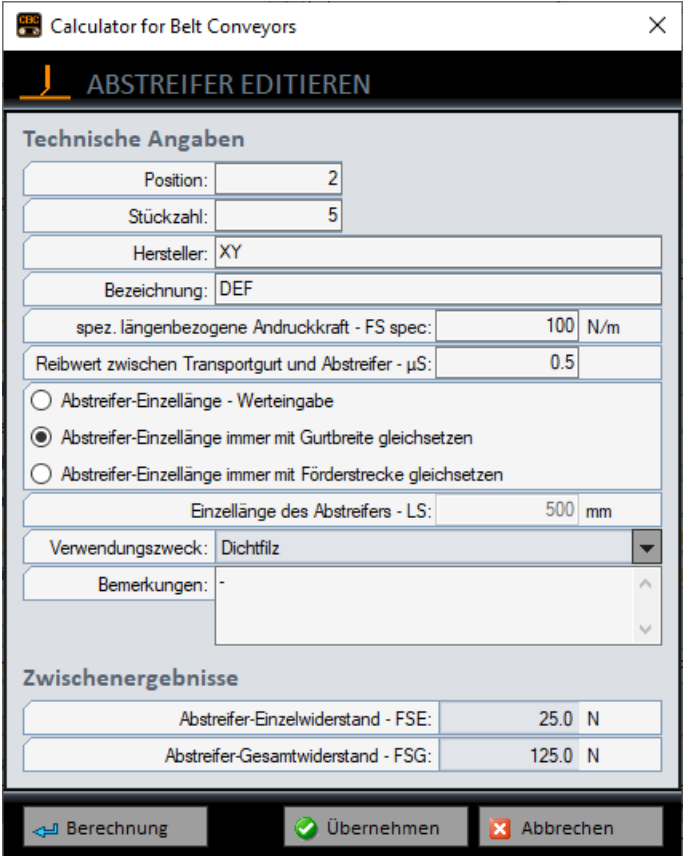

Bild 2-8: Abstreifer bearbeiten

Dabei können die Angaben zu Breite bzw. zu Länge der Zusatzelemente automatisch mit der Gurtbreite bzw. mit der Förderlänge gleichgesetzt werden.

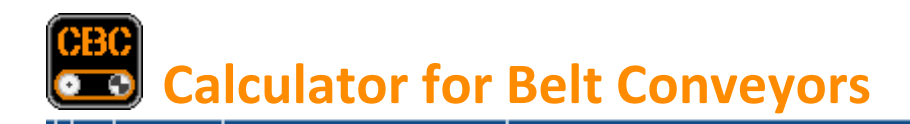

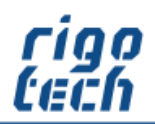

## <span id="page-14-0"></span>**2.5 Bearbeitungsschritt 3 – Transportgurt**

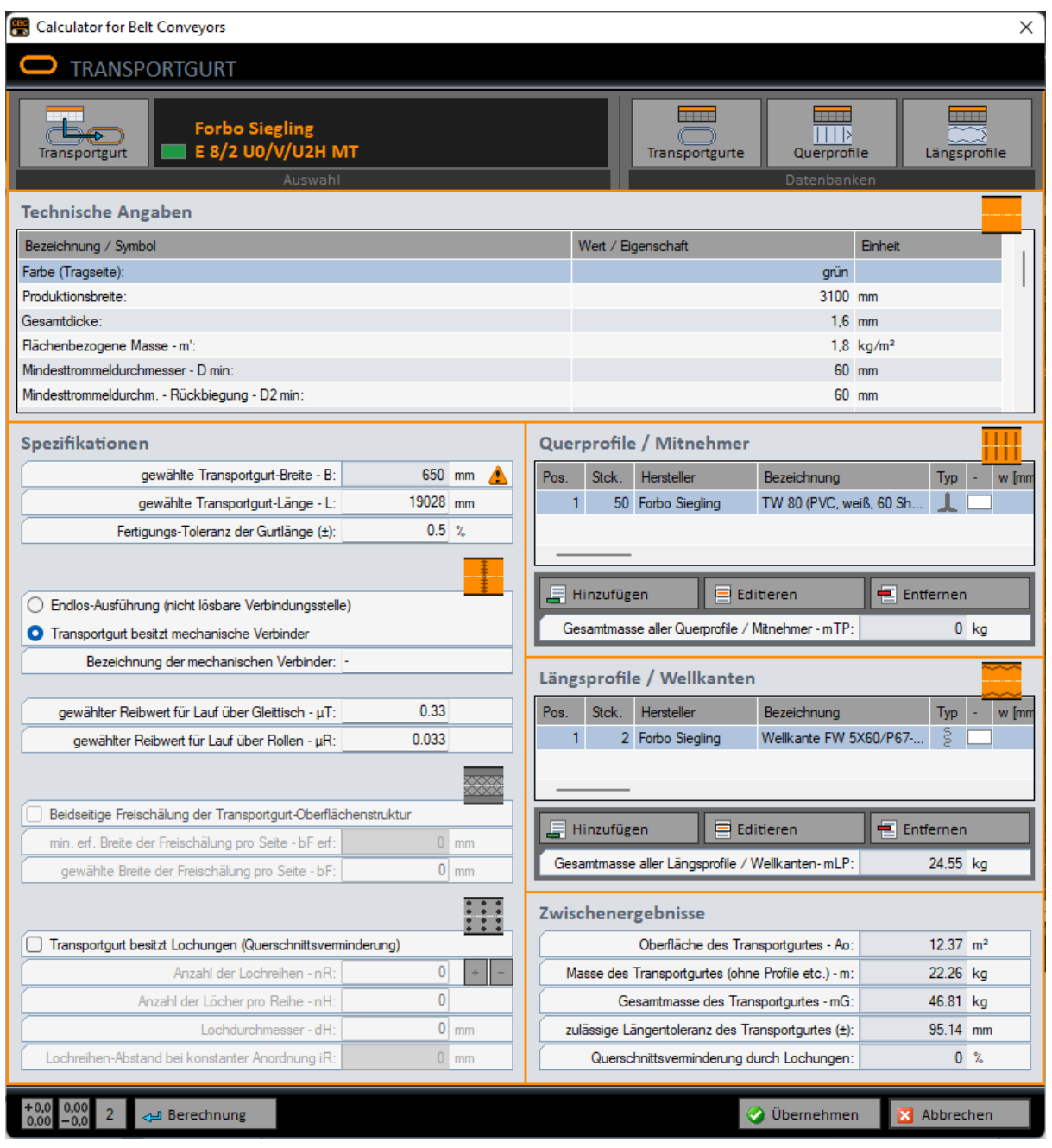

Bild 2-9: Transportgurt

----------------------------

Im dritten Bearbeitungsschritt wird über die Schaltfläche <Transportgurt> der gewünschte Transportgurt aus der Datenbank ausgewählt. Anschließend muss die notwendige Angabe zur Transportgurt-Länge eingetragen werden.

Alle weiteren optionalen Angaben zum Transportgurt werden ebenfalls in diesem Bearbeitungsschritt erfasst.

Angaben zu Querprofilen und Mitnehmern bzw. zu Längsprofilen und Wellkanten werden dabei tabellarisch erfasst.

--------------------------------

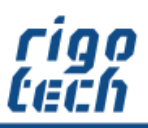

---------------

Soll der Transportgurt mit Querprofilen, Mitnehmern, Längsprofilen oder Wellkanten versehen werden, so erfolgt deren Erfassung in einer eigenen Eingabemaske.

Die benötigten technischen Angaben werden bei der Auswahl aus der jeweiligen Datenbank automatisch übernommen.

Bei Längsprofilen kann zusätzlich die Positionierung auf der Trag- oder Laufseite des Transportgurtes ausgewählt werden.

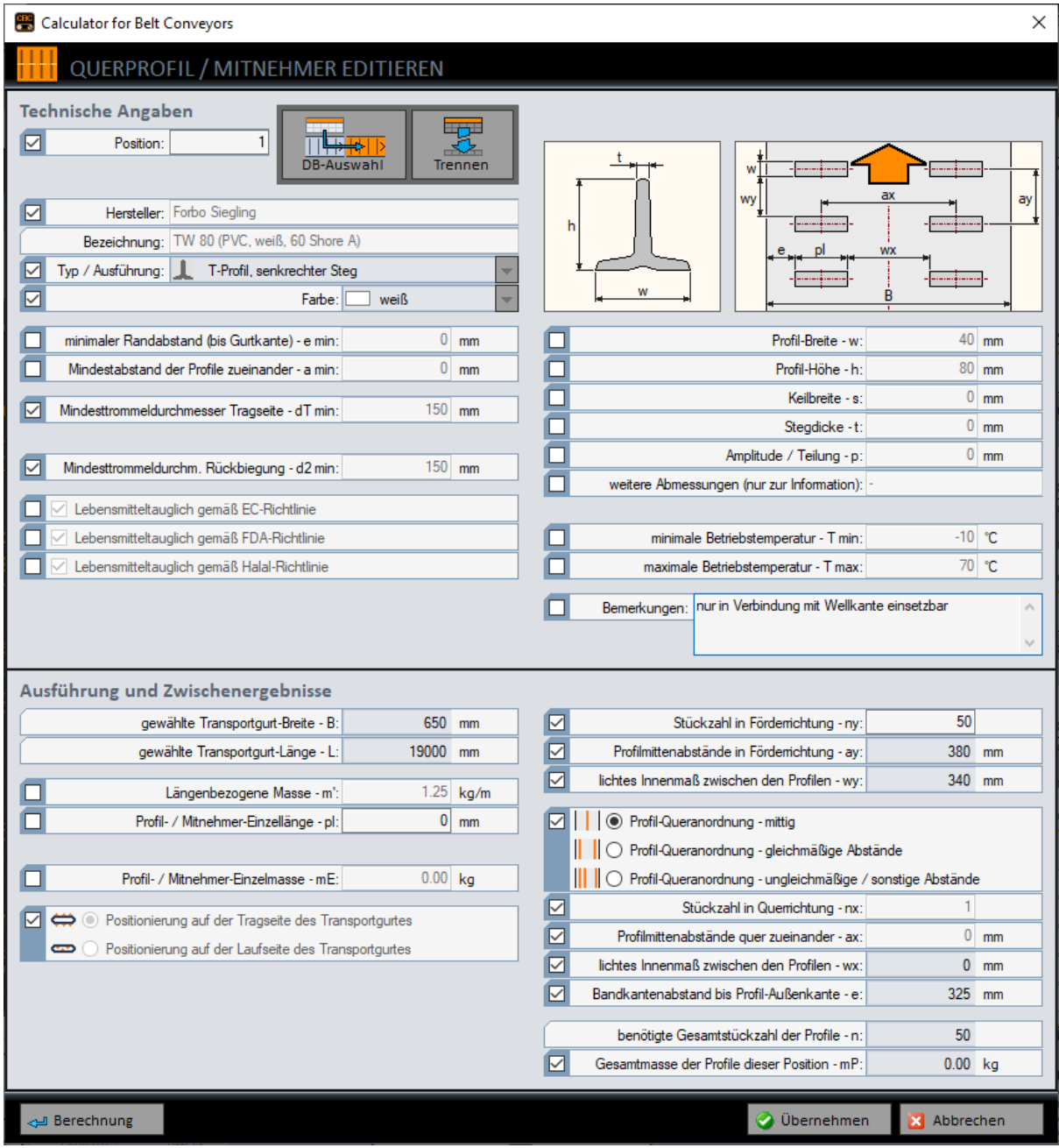

Bild 2-10: Transportgurt – Querprofil / Mitnehmer editieren

------------------------

Mittels der Checkboxen vor den einzelnen Angaben kann festgelegt werden, welche Daten in der Übersichts-Tabelle zum Transportgurt angezeigt werden sollen.

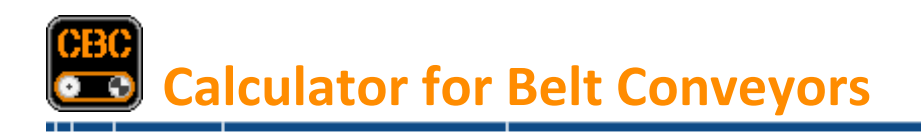

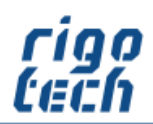

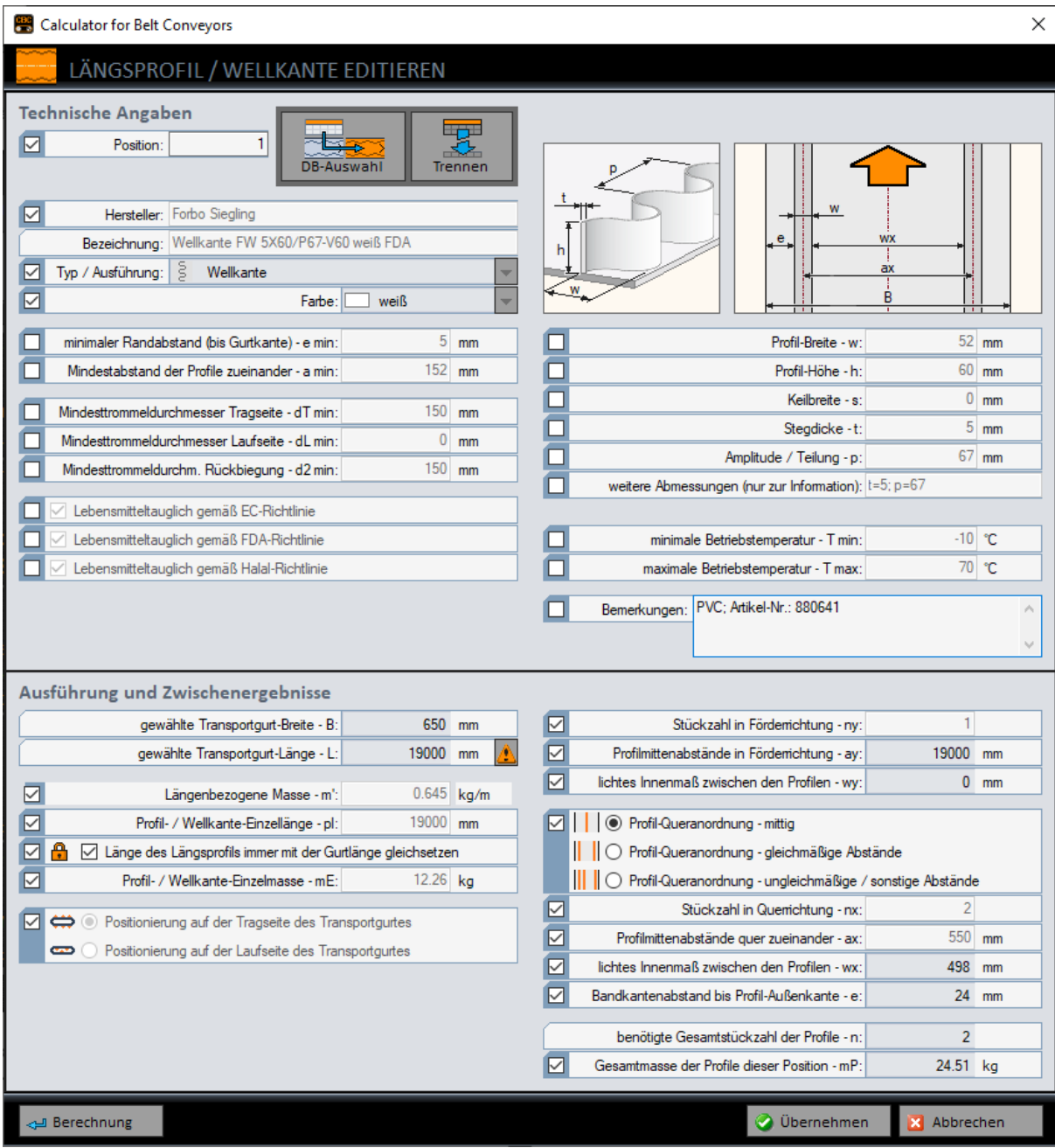

Bild 2-11: Transportgurt – Längsprofil / Wellkante editieren

#### Wellkanten:

Stimmt die zuvor gewählte Länge des Transportgurts nicht mit einem Vielfachen der Wellkanten-Teilung überein, so macht die Software hier darauf aufmerksam und die Transportgurtlänge kann entsprechend angepasst werden.

----------------------------

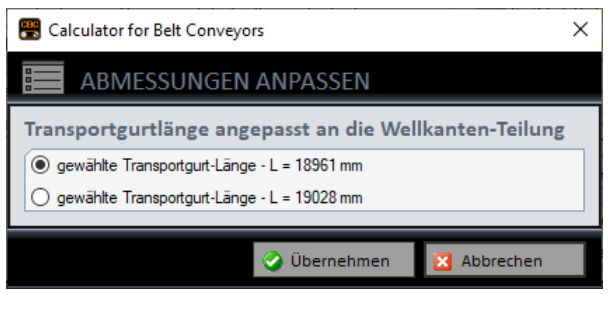

-----------------------

Bild 2-12: Transportgurtlänge anpassen

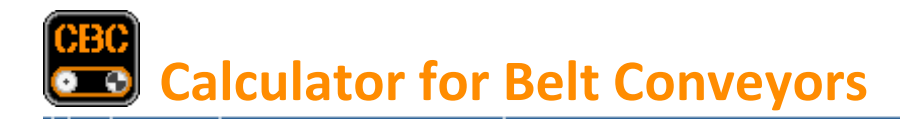

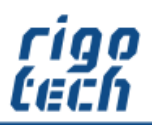

----------------

## <span id="page-17-0"></span>**2.6 Bearbeitungsschritt 4 – Antriebsstation**

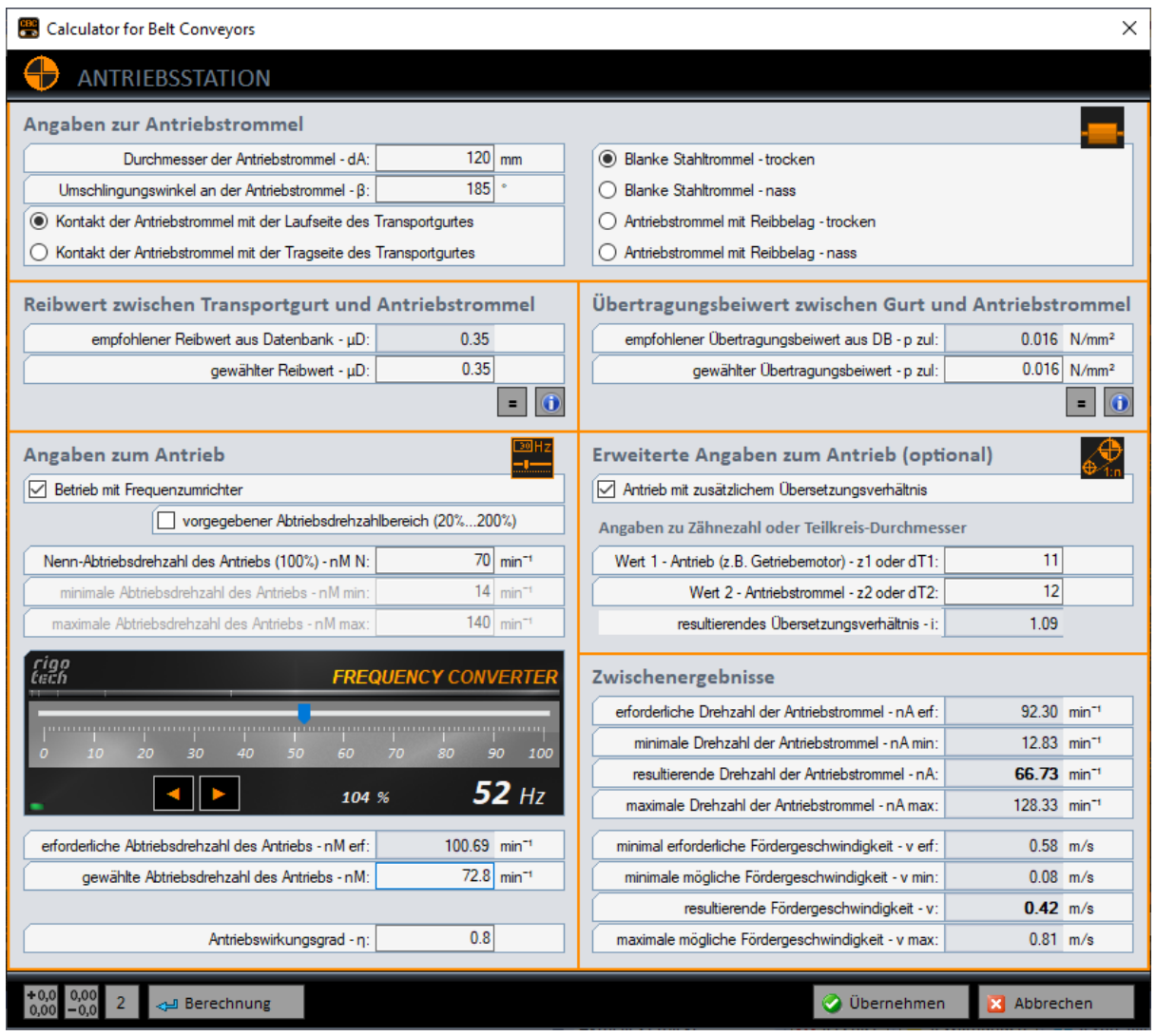

Bild 2-13: Antriebsstation

-------------------

Im vierten Bearbeitungsschritt werden alle Angaben zur Antriebsstation (Antriebstrommel und Antrieb) gemacht. Dabei kann zusätzlich der Einsatz eines Frequenzumrichters simuliert werden. Ebenso kann optional ein zusätzliches Übersetzungsverhältnis (z.B. bei Antrieb über Kette) angegeben werden.

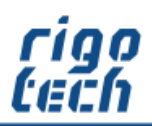

---------------

# <span id="page-18-0"></span>**2.6 Bearbeitungsschritt 5 – Trommeln und Rollen**

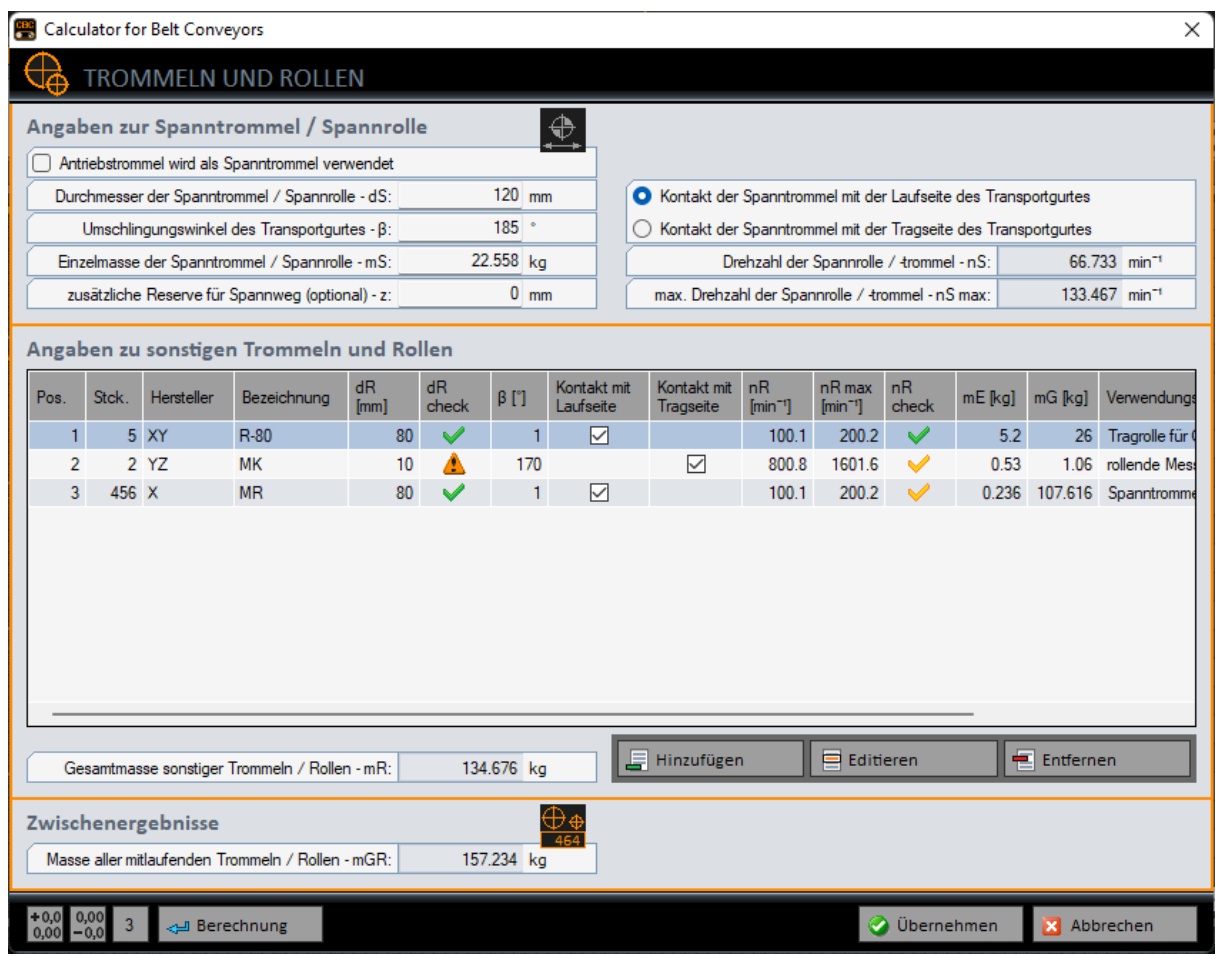

Bild 2-14: Trommeln und Rollen

Im fünften und damit letzten Bearbeitungsschritt werden die Angaben zur Spanntrommel / Spannrolle sowie die Angaben zu allen anderen im Eingriff stehenden Rollen tabellarisch erfasst.

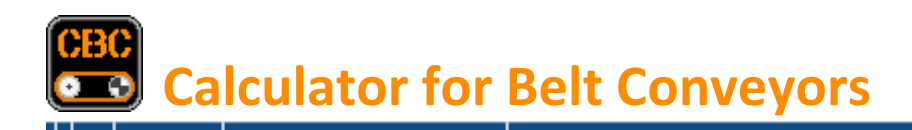

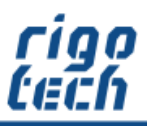

--------------------

Die technischen Angaben zu den sonstigen Trommeln und Rollen werden über eine gesonderte Eingabemaske komfortabel erfasst.

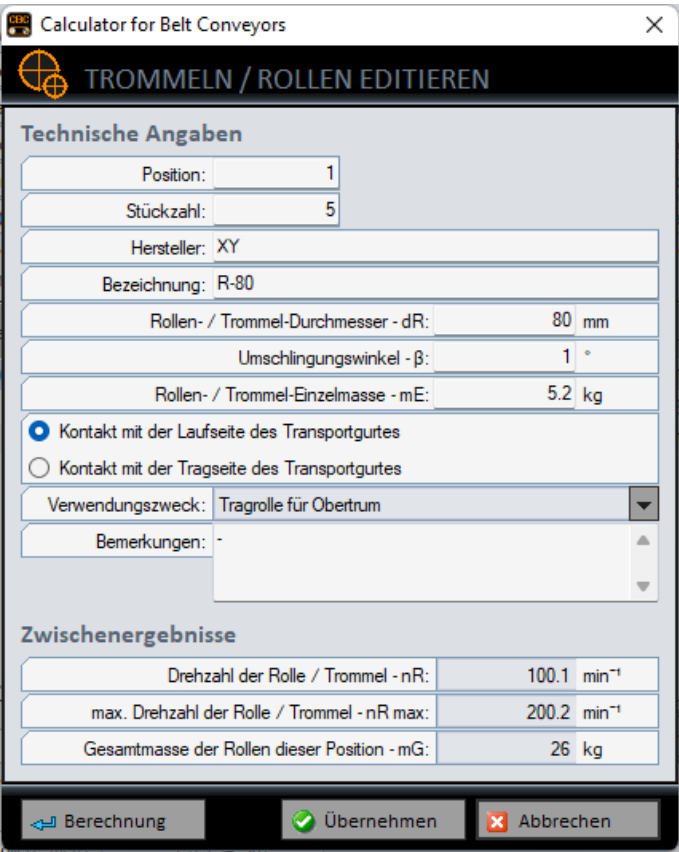

Bild 2-15: Trommeln / Rollen editieren

----------------------------

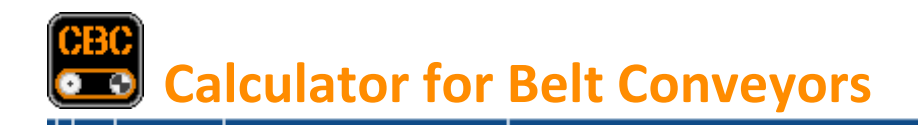

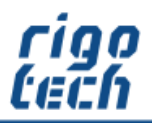

--------------

# <span id="page-20-0"></span>**2.7 Ergebnisse und Hinweise**

Die Ergebnisse und Hinweise zur erfolgten Berechnung werden in der Hauptansicht auf der rechten Seite tabellarisch ausgegeben. Der Ansichtswechsel erfolgt durch Klick auf die Schaltflächen <Ergebnisse> bzw. <Hinweise> in der Werkzeugleiste.

Die Menge der dabei angezeigten Ergebnisse ist von den jeweiligen Eingabedaten abhängig. Weiterhin kann noch die die Anzahl der anzuzeigenden Dezimalstellen ausgewählt werden.

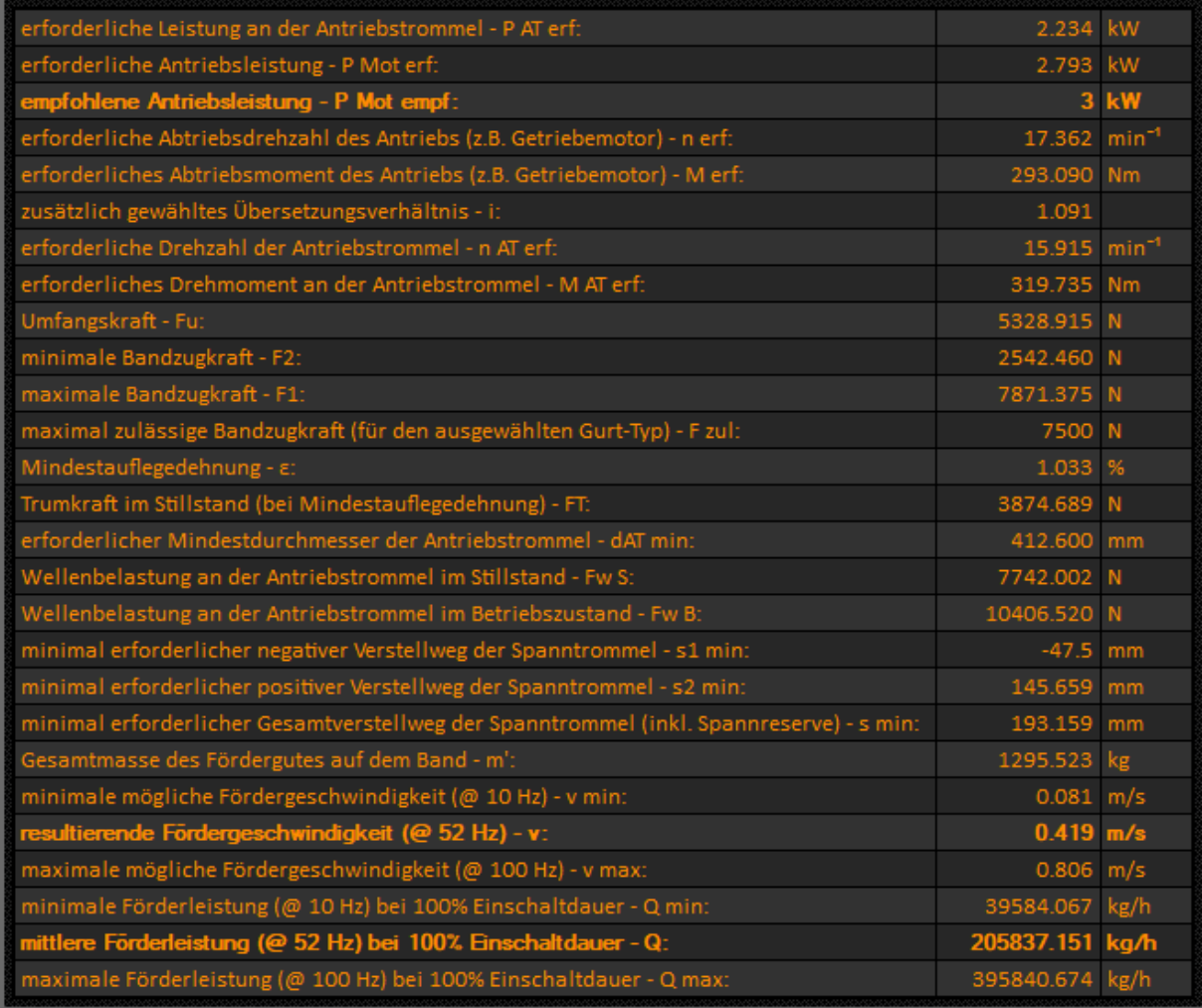

Bild 2-16: Ergebnisse (Beispiel)

----------

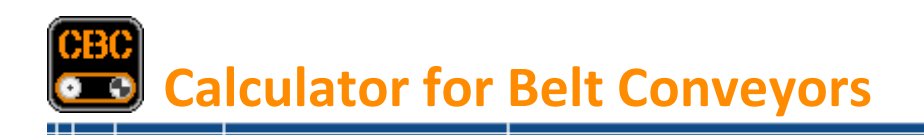

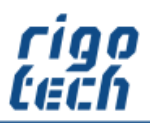

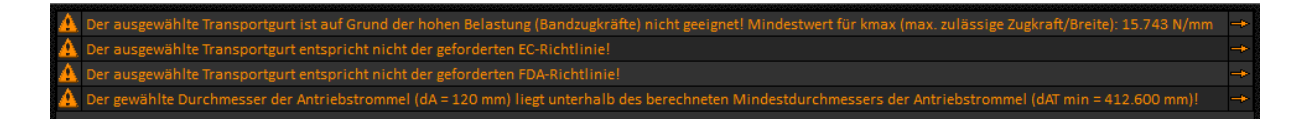

Bild 2-17: Hinweise (Beispiel)

Werden bei der integrierten Plausibilitätskontrolle Unstimmigkeiten bemerkt, so werden diese in der Tabelle für Hinweise aufgelistet. Durch Klick auf das Pfeilsymbol am Ende der Tabellenzeile gelangen Sie direkt zum betreffenden Bearbeitungsschritt, um bei Bedarf schnell Korrekturen vornehmen zu können.

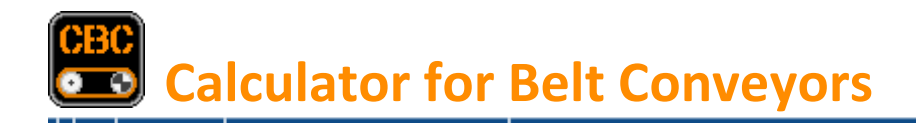

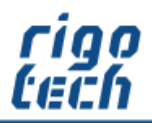

----------------

# <span id="page-22-0"></span>**3 Extras - Datenbanken**

#### <span id="page-22-1"></span>**3.1 Datenbank für Transportgurte**

Die integrierte Datenbank für Transportgurte ermöglicht komfortabel die Auswahl bzw. Änderung des gewünschten Transport-Gurtes für den jeweiligen Anwendungsfall.

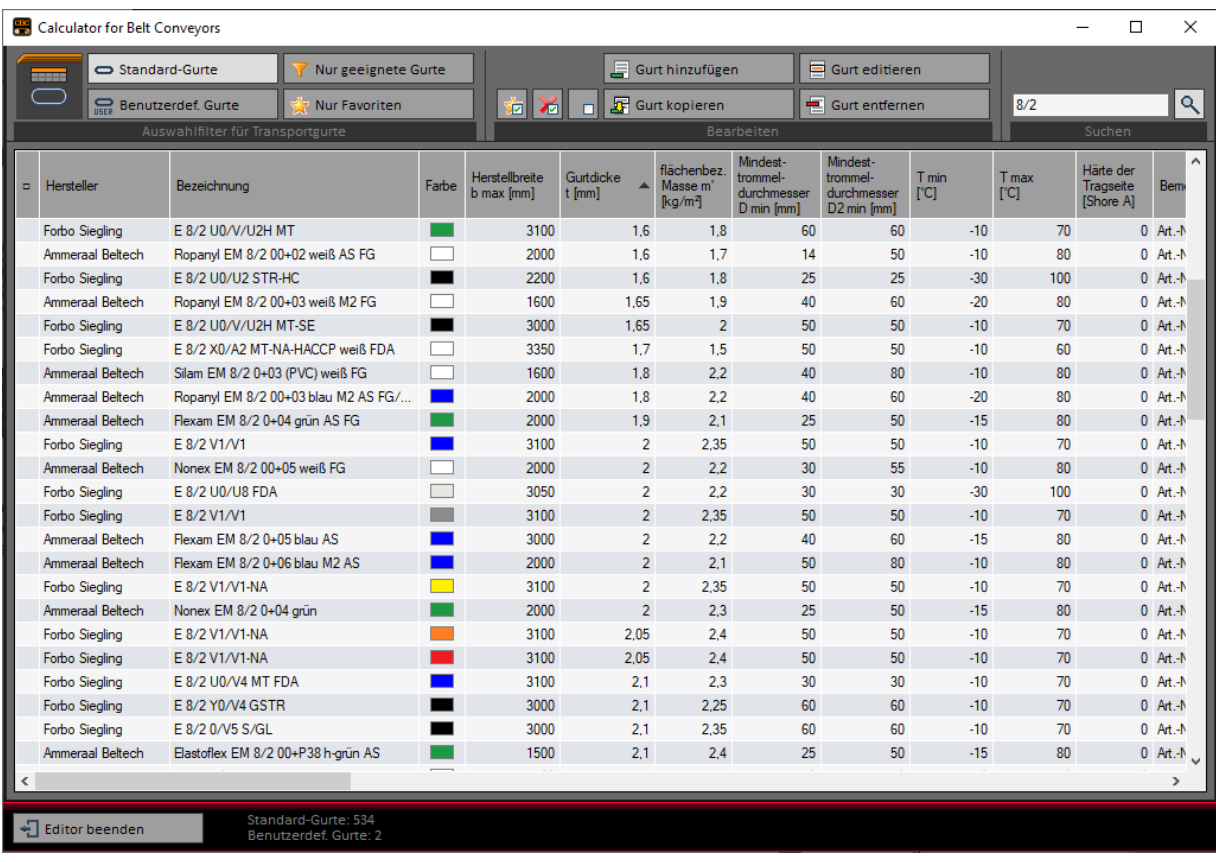

Bild 3-1: Datenbank für Transportgurte

----------------

Es besteht die Möglichkeit, häufig verwendete Transportgurte als Favorit zu markieren, um die Anzeige später nach diesen zu filtern.

Durch Aktivieren der Filterfunktions-Schaltfläche <Nur geeignete Gurte> werden bei der Anzeige nur die Transportgurte berücksichtigt, welche den Kriterien der in den vorherigen Bearbeitungsschritten gemachten Angaben entsprechen (z.B. Lebensmitteltauglich nach FDA-Richtlinie).

Mittels der Suchfunktion kann ebenfalls nach bestimmten Transportgurten gefiltert werden.

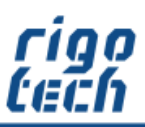

----------------

Es besteht die Möglichkeit, bis zu 1000 verschiedene benutzerdefinierte Transportgurt-Typen anzulegen.

Ebenso können die Angaben zu den Standard-Gurten geändert werden.

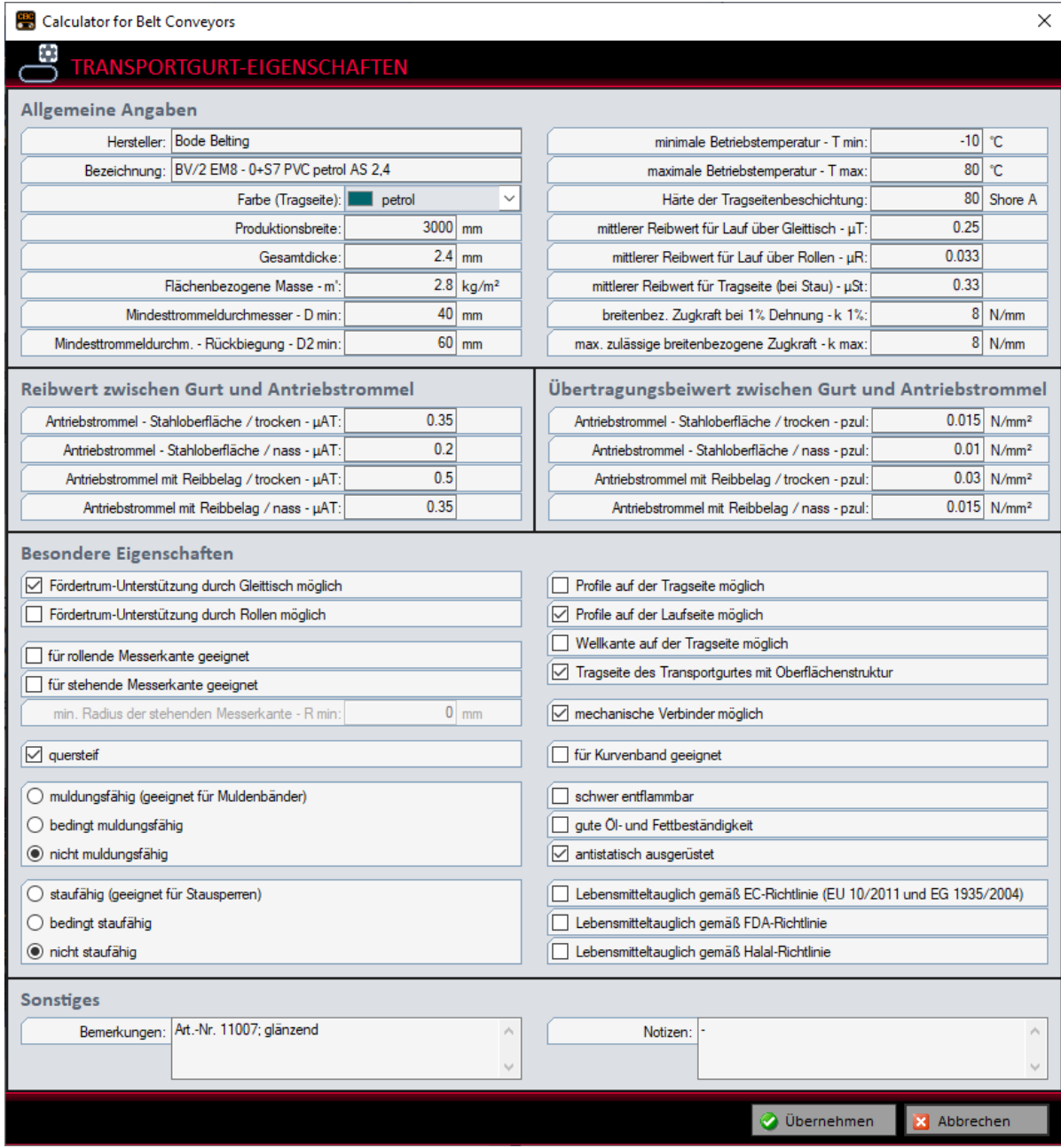

Bild 3-2: Transportgurt-Eigenschaften einstellen

----------------

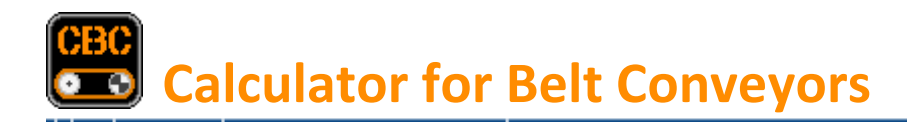

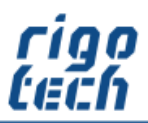

--------------

## <span id="page-24-0"></span>**3.2 Datenbank für Längsprofile, Wellkanten und Querprofile**

Die integrierte Datenbank für Längsprofile, Wellkanten und Querprofile ermöglicht komfortabel die Auswahl bzw. Änderung des gewünschten Profils.

| <b>PR</b> Calculator for Belt Convevors |                                             |                                                      |                   |   |            |                         |                   |                      |                     |                                    |                         |                                        |                 | $\Box$       | $\times$                            |
|-----------------------------------------|---------------------------------------------|------------------------------------------------------|-------------------|---|------------|-------------------------|-------------------|----------------------|---------------------|------------------------------------|-------------------------|----------------------------------------|-----------------|--------------|-------------------------------------|
|                                         | <b>The Contract</b>                         | <b>SEE Standard-Profile</b><br>Nur geeignete Profile |                   |   |            |                         | Profil hinzufügen |                      |                     | Profil editieren                   |                         |                                        |                 |              |                                     |
|                                         | œ<br>Benutzerdef. Profile<br>Nur Favoriten  |                                                      |                   | 滷 | $\vert$ 70 | п                       | F Profil kopieren |                      |                     | Profil entfernen                   |                         |                                        |                 |              | $\alpha$                            |
|                                         | Auswahlfilter für Längsprofile / Wellkanten |                                                      |                   |   |            |                         | Bearbeiten        |                      |                     |                                    |                         |                                        | Suchen          |              |                                     |
| $\blacksquare$                          | Hersteller                                  | Bezeichnung                                          | TvD<br>Ausführung |   |            | <b>Breite</b> w<br>[mm] | Höhe h<br>[mm]    | Keilbreite<br>s [mm] | Stegdicke<br>t [mm] | Amplitude<br>/ Teilung<br>$p$ [mm] | Sonstige<br>Abmessungen | min.<br>Rand-<br>abstand e<br>min [mm] | Länge I<br>[mm] |              | $\land$<br>lär<br>M<br>$\mathbb{R}$ |
|                                         | <b>Forbo Siegling</b>                       | K 15 (Urethan, transparent, 65 Shore A)              |                   | ▰ |            | 15                      | 8                 | 9.5                  | $\mathbf{0}$        | $\mathbf{0}$                       | $s = 9.5$               | $\Omega$                               |                 | $\mathbf{0}$ |                                     |
|                                         | <b>Forbo Siegling</b>                       | K 17 (Urethan, transparent, 65 Shore A)              |                   | 黒 |            | 17                      | 11                | 9.5                  | $\mathbf{0}$        | $\mathbf{0}$                       | $s = 9.5$               | $\mathbf{0}$                           |                 | $\bf{0}$     |                                     |
|                                         | <b>Forbo Siegling</b>                       | F 15 x 6 (Urethan, transparent, 87 Shore A)          |                   | - |            | 15                      | 6                 | $\mathbf{0}$         | $\mathbf{0}$        | $\mathbf{0}$                       |                         | $\mathbf{0}$                           |                 | $\mathbf{0}$ |                                     |
|                                         | Forbo Siegling                              | F 30 x 8 (Urethan, transparent, 87 Shore A)          |                   | - |            | 30 <sup>°</sup>         | 8                 | $\mathbf{0}$         | $\mathbf{0}$        | $\mathbf{0}$                       | $\sim$                  | $\mathbf{0}$                           |                 | $\mathbf{0}$ |                                     |
|                                         | <b>Forbo Siegling</b>                       | K 10 (Polvester, transparent, 92 Shore A)            |                   | ≖ |            | 10 <sup>10</sup>        | 6                 | 6                    | $\mathbf{0}$        | $\mathbf{0}$                       | $s = 6$                 | $\bf{0}$                               |                 | $\mathbf{0}$ |                                     |
|                                         | <b>Forbo Siegling</b>                       | K 13 (Polvester, transparent, 92 Shore A)            |                   | 黒 |            | 13                      | 8                 | 7.5                  | $\mathbf{0}$        | $\mathbf{0}$                       | $s = 7.5$               | $\mathbf{0}$                           |                 | $\bf{0}$     |                                     |
|                                         | <b>Forbo Siegling</b>                       | K 17 (Polyester, transparent, 92 Shore A)            |                   | ▲ |            | 17                      | 11                | 9.5                  | $\mathbf{0}$        | $\mathbf{0}$                       | $s = 9.5$               | $\mathbf{0}$                           |                 | $\mathbf{0}$ |                                     |
|                                         | <b>Forbo Siegling</b>                       | Wellkante FWG 5X40/P67-V60 grün                      |                   | ğ |            | 52                      | 40                | $\mathbf{0}$         | 5                   | 67                                 | $t = 5$ ; $p = 67$      | 5                                      |                 | $\mathbf{0}$ |                                     |
|                                         | <b>Forbo Siegling</b>                       | Wellkante FWG 5X60/P67-V60 grün                      |                   | g |            | 52                      | 60                | $\mathbf{0}$         | 5                   | 67                                 | $t = 5$ ; $p = 67$      | 5                                      |                 | $\mathbf{0}$ |                                     |
|                                         | <b>Forbo Siegling</b>                       | Wellkante FWG 5X80/P67-V60 grün                      |                   | ş |            | 52                      | 80                | $\mathbf{0}$         | 5                   | 67                                 | $t = 5$ ; $p = 67$      | 5                                      |                 | $\mathbf{0}$ |                                     |
|                                         | <b>Forbo Siegling</b>                       | Wellkante FWG 5X40/P67-V60 weiß FDA                  |                   | ş |            | 52                      | 40                | $\mathbf{0}$         | 5                   | 67                                 | $t = 5$ ; $p = 67$      | 5                                      |                 | $\mathbf{0}$ |                                     |
|                                         | <b>Forbo Siegling</b>                       | Wellkante FWG 5X60/P67-V60 weiß FDA                  |                   |   |            | 52                      | 60                | $\mathbf{0}$         | 5                   | 67                                 | $t=5$ ; $p=67$          | 5                                      |                 | $\mathbf{0}$ |                                     |
|                                         | Forbo Siegling                              | Wellkante FWG 5X80/P67-V60 weiß FDA                  |                   | ş |            | 52                      | 80                | $\mathbf{0}$         | 5                   | 67                                 | $t = 5$ ; $p = 67$      | 5                                      |                 | $\mathbf{0}$ |                                     |
|                                         | <b>Forbo Siegling</b>                       | Wellkante FW 5X33/P67-V60 grün                       |                   | ş |            | 52                      | 33                | $\mathbf{0}$         | 5                   | 67                                 | $t = 5$ ; $p = 67$      | 5                                      |                 | $\bf{0}$     |                                     |
|                                         | <b>Forbo Siegling</b>                       | Wellkante FW 5X40/P67-V60 grün                       |                   | ă |            | 52                      | 40                | $\Omega$             | 5                   | 67                                 | $t = 5: n = 67$         | 5                                      |                 | $\Omega$     |                                     |
| ∢                                       |                                             |                                                      |                   |   |            |                         |                   |                      |                     |                                    |                         |                                        |                 |              | ⋗                                   |
|                                         | <b>Editor beenden</b>                       | Gefundene Datensätze: 157                            |                   |   |            |                         |                   |                      |                     |                                    |                         |                                        |                 |              |                                     |

Bild 3-3: Datenbank für Längsprofile / Wellkanten

------------

Es besteht die Möglichkeit, häufig verwendete Profile als Favorit zu markieren, um die Anzeige später nach diesen zu filtern.

Durch Aktivieren der Filterfunktions-Schaltfläche <Nur geeignete Profile> werden bei der Anzeige nur die Profile berücksichtigt, welche den Kriterien der in den vorherigen Bearbeitungsschritten gemachten Angaben entsprechen (z.B. Lebensmitteltauglich nach FDA-Richtlinie).

Mittels der Suchfunktion kann ebenfalls nach bestimmten Profilen gefiltert werden.

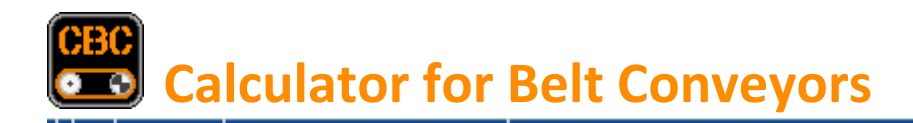

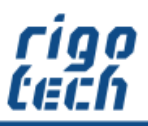

-----------------

Es besteht die Möglichkeit, bis zu 1000 verschiedene benutzerdefinierte Längsprofile, Wellkanten oder Querprofile anzulegen.

Ebenso können die Angaben zu den Standard-Profilen geändert werden.

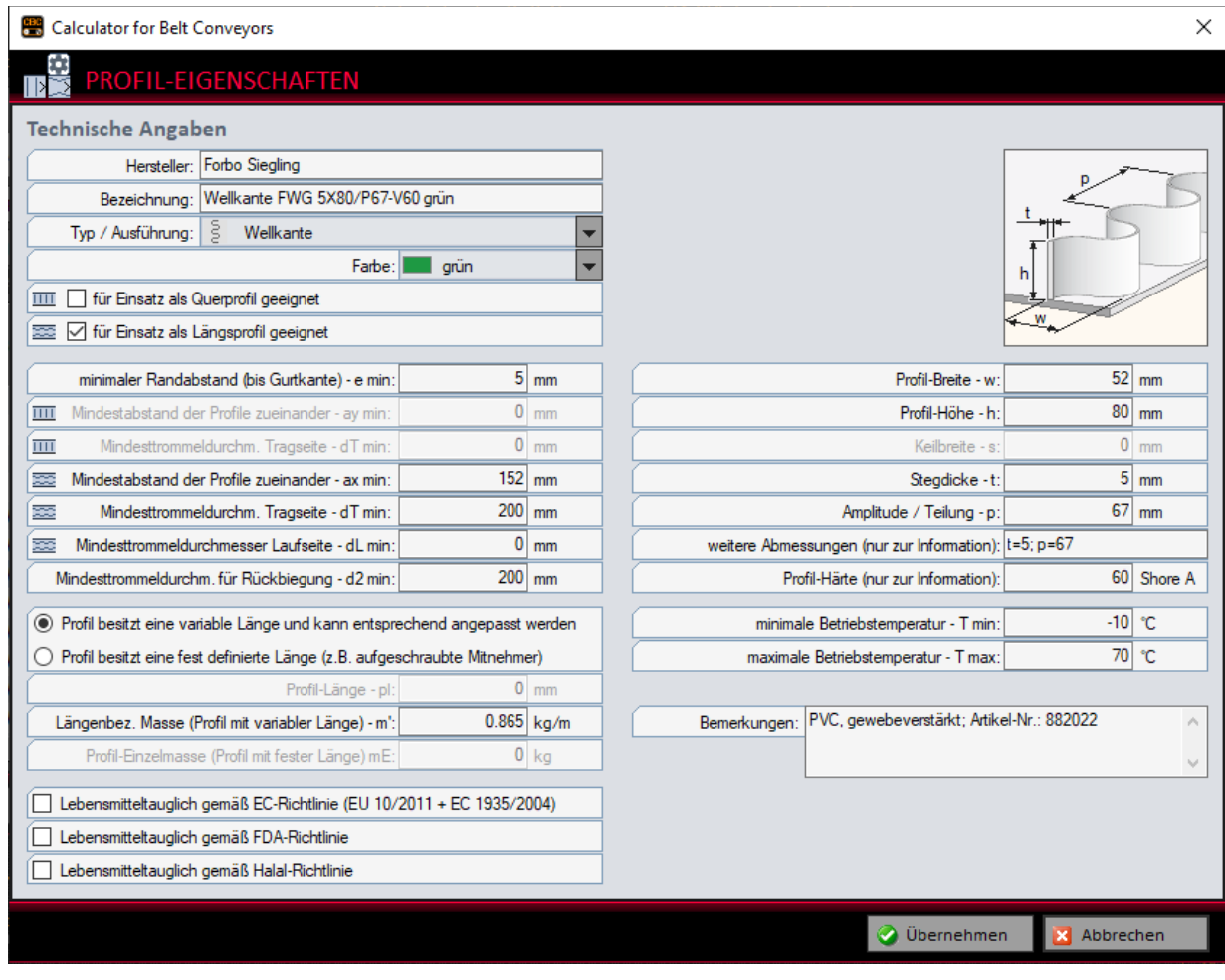

Bild 3-4: Profil-Eigenschaften einstellen

----------------

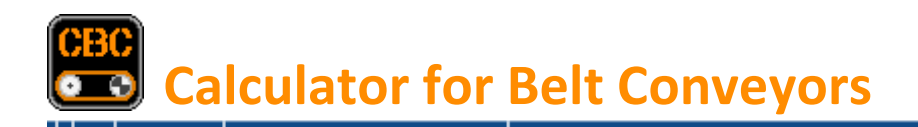

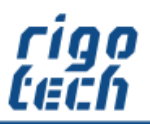

## <span id="page-26-0"></span>**3.3 Datenbank für Schüttgüter**

Die integrierte Datenbank für Schüttgüter ermöglicht komfortabel die Auswahl bzw. Änderung des gewünschten Schüttguts.

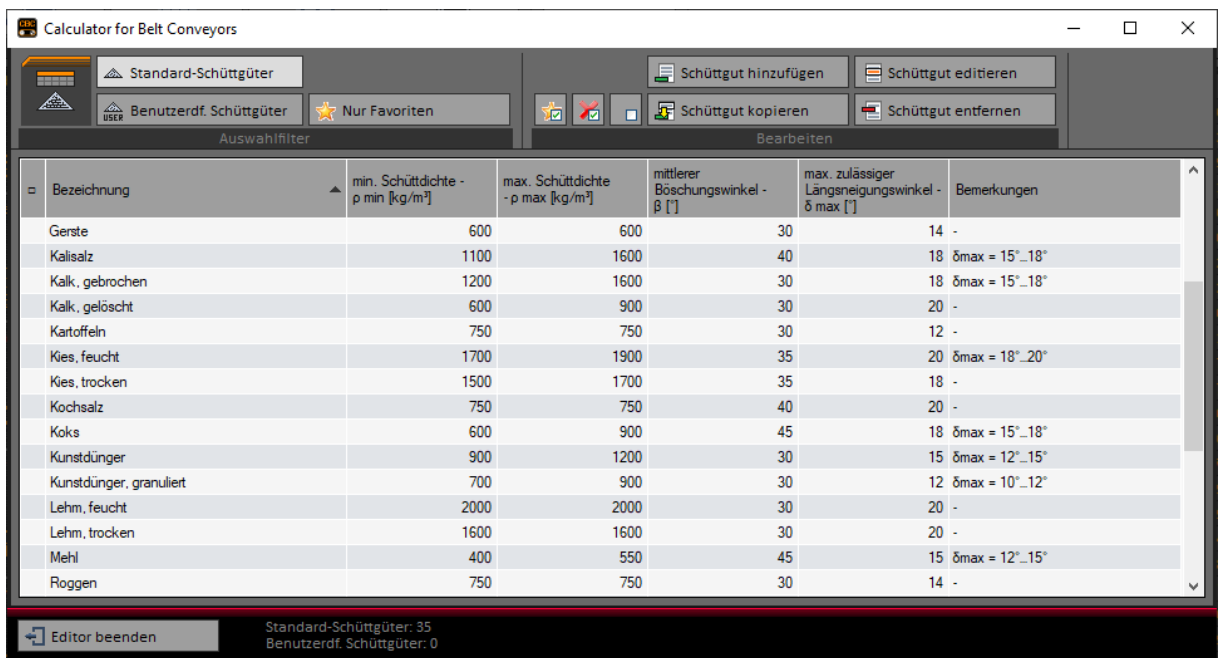

Bild 3-5: Datenbank für Schüttgüter

------------

Es besteht die Möglichkeit, häufig verwendete Schüttgüter als Favorit zu markieren, um die Anzeige später nach diesen zu filtern.

Es besteht die Möglichkeit, bis zu 1000 verschiedene benutzerdefinierte Schüttgüter anzulegen.

Ebenso können die Angaben zu den Standard-Schüttgütern geändert werden.

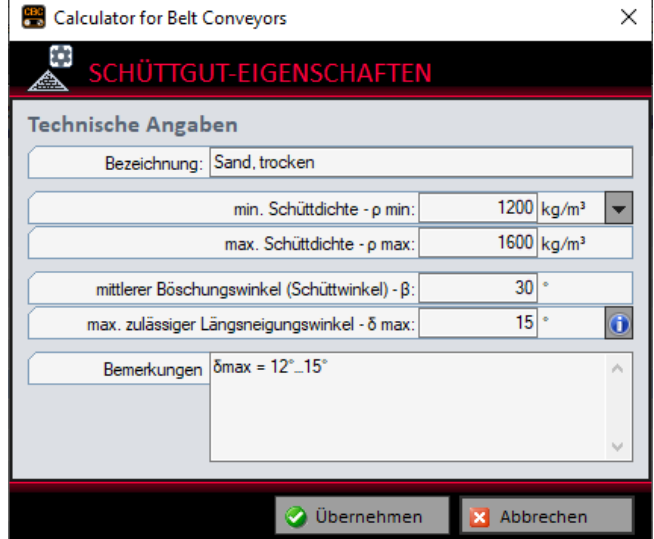

--------------

Bild 3-6: Schüttgut-Eigenschaften einstellen

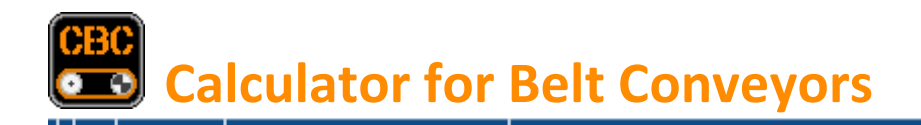

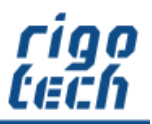

# <span id="page-27-0"></span>**4 Extras - Tools**

Unter Extras finden Sie in CALCULATOR FOR BELT CONVEYORS noch ein paar kleine, nützliche Berechnungs-Tools.

## <span id="page-27-1"></span>**4.1 ALPHA.CALC – Berechnungs-Tool für Neigungen und Abstände**

Mit ALPHA.CALC berechnen Sie je nach gewählter Berechnungsvariante Neigungen, Abstände und Höhendifferenzen.

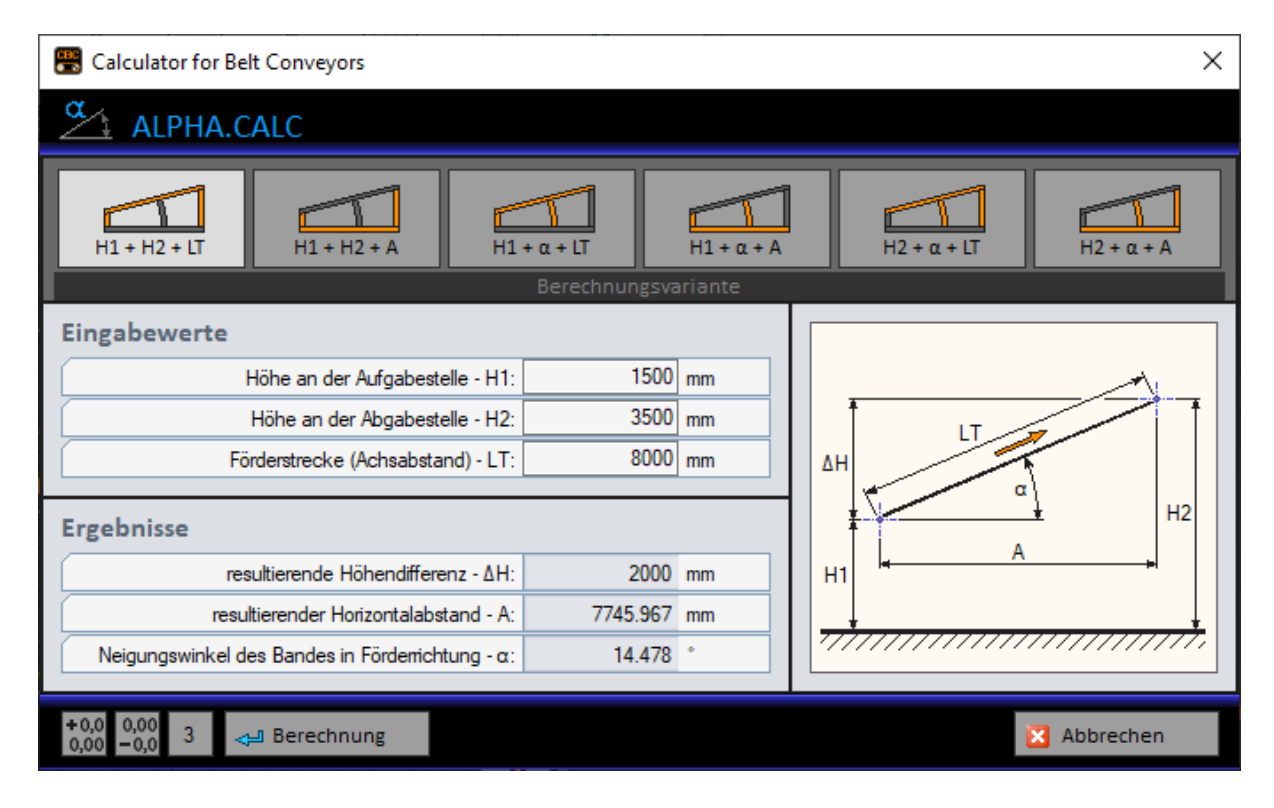

Bild 4-1: ALPHA.CALC - Berechnungsvariante

----------------------------

-------------------------------------

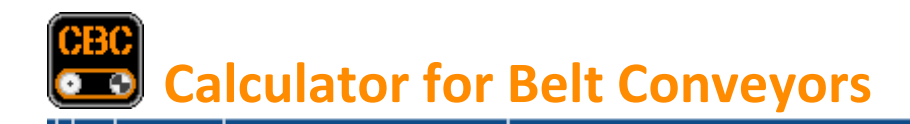

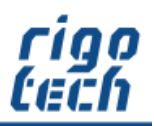

---------------

# <span id="page-28-0"></span>**5 Einstellungen**

## <span id="page-28-1"></span>**5.1 Allgemeine Einstellungen**

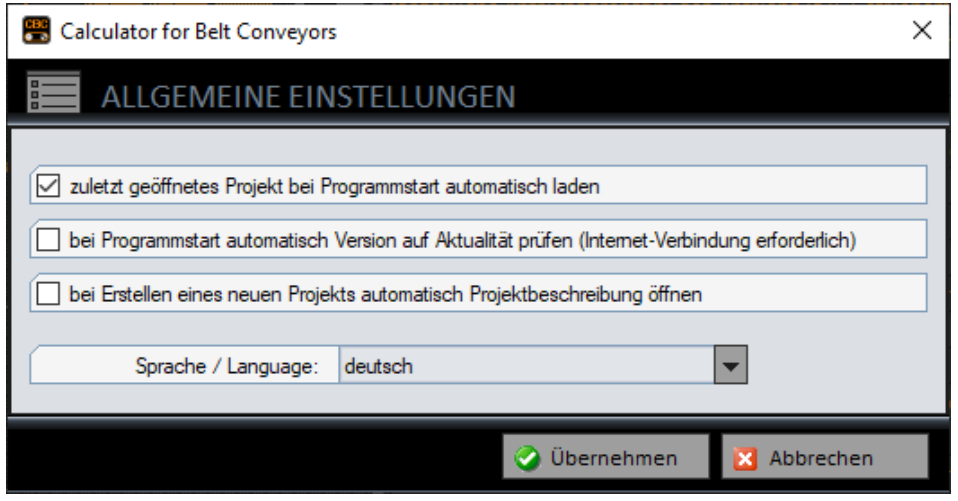

Bild 5-1: Allgemeine Einstellungen

 $\label{eq:3.1} \begin{split} \mathcal{L}_{\mathcal{A}}(\mathcal{A})=\mathcal{L}_{\mathcal{A}}(\mathcal{A})=\mathcal{L}_{\mathcal{A}}(\mathcal{A})=\mathcal{L}_{\mathcal{A}}(\mathcal{A})=\mathcal{L}_{\mathcal{A}}(\mathcal{A})=\mathcal{L}_{\mathcal{A}}(\mathcal{A})=\mathcal{L}_{\mathcal{A}}(\mathcal{A})=\mathcal{L}_{\mathcal{A}}(\mathcal{A})=\mathcal{L}_{\mathcal{A}}(\mathcal{A})=\mathcal{L}_{\mathcal{A}}(\mathcal{A})=\mathcal{L}_{\mathcal{A}}(\mathcal{A})=\mathcal{L}_{\math$ 

Unter den allgemeinen Einstellungen legen Sie fest, ob das zuletzt geöffnete Projekt bei Programm-Start automatisch geladen wird und ob bei Programm-Start nach automatisch Updates gesucht werden soll.

Außerdem können Sie die gewünschte Sprache für die Benutzeroberfläche einstellen.

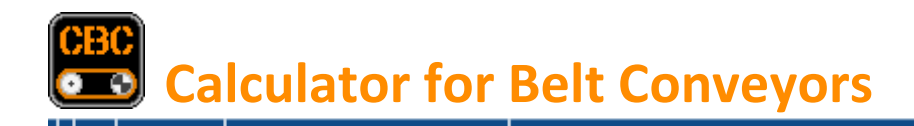

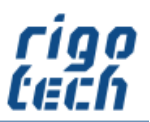

----------------

# <span id="page-29-0"></span>**6 Hilfe**

Durch Klick auf die Registerkarte <Hilfe> erscheint das Menü-Band mit den Schaltflächen für die jeweiligen Aktionen.

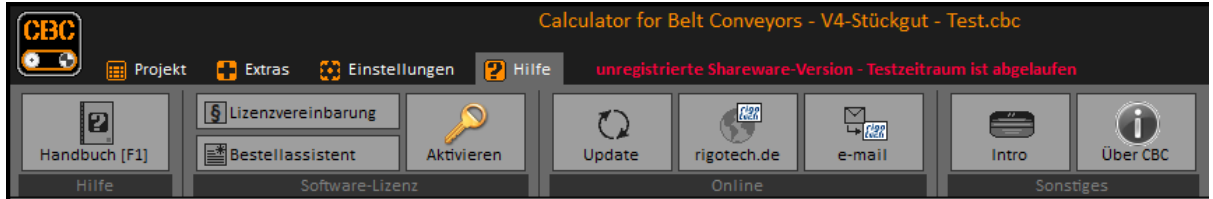

Bild 6-1: Menü-Band Hilfe

#### <span id="page-29-1"></span>**6.1 Bestell-Assistent**

Der Bestell-Assistent unterstützt Sie komfortabel bei der Erstellung Ihrer Bestellung von Software-Lizenzen von CALCULATOR FOR BELT CONVEYORS. Es besteht die Möglichkeit, eine automatische E-Mail zu generieren, welche Sie vor dem Versenden noch anpassen können.

## <span id="page-29-2"></span>**6.2 Software aktivieren**

Klick auf die Schaltfläche <Aktivieren> öffnet das Formular zur Eingabe Ihrer Registrierungs-Daten und des damit verbundenen individuellen Freischalt-Codes, um die Software zu aktivieren (Umwandlung der Shareware-Testversion in eine Vollversion).

#### <span id="page-29-3"></span>**6.3 Auf Updates prüfen**

Hiermit können Sie schnell die Aktualität Ihrer Software-Version überprüfen. Bitte beachten Sie, dass dazu jedoch eine bestehende Internet-Verbindung erforderlich ist.

Das Update führen Sie dann folgendermaßen durch:

- Calculator for Belt Conveyors beenden
- Download der neuesten Version[: www.rigotech.de](http://www.rigotech.de/)
- Installation (gegebenenfalls als Administrator) starten (siehe auch: 1.1 [Installation von CALCULATOR FOR BELT CONVEYORS\)](#page-3-1)

ältere Dateien werden dabei automatisch ersetzt (eine manuelle Deinstallation ist nicht notwendig)

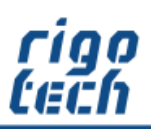

# <span id="page-30-0"></span>**Quellennachweis**

- Transport- und Prozessbänder: Transportband-Berechnung; Forbo Siegling GmbH
- Antriebe projektieren, Ausgabe 10/2001; SEW Eurodrive GmbH & Co. KG
- Angaben zu Transportgurten von Forbo Siegling: [www.forbo-siegling.com](http://www.forbo-siegling.com/)
- 
- Angaben zu Transportgurten von Ammeraal Beltech: www.ammeraalbelte<br>- Angaben zu Transportgurten von Bode Belting: www.bodebelting.de
- Angaben zu Transportgurten von Bode Belting:

- Angaben zu Transportgurten von ContiTech: [www.contitech.de](http://www.contitech.de/)<br>- Angaben zu Transportaurten von Ammeraal Beltech: www.ammeraalbeltech.com

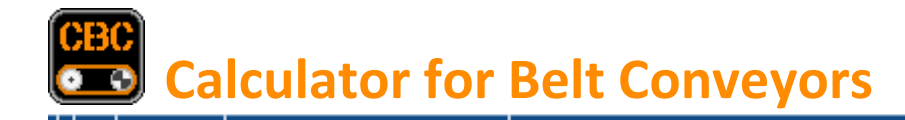

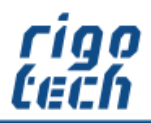

# <span id="page-31-0"></span>**Endbenutzer-Lizenzvereinbarungen (EULA)**

Autor: Steffen Rigó [rigotech] Hopfgartenstr. 12 D-01307 Dresden

Die Benutzung der Software durch den Endverbraucher erfolgt ausschließlich zu den nachfolgenden Bedingungen. Wenn Sie die Software installieren, stimmen Sie dadurch diesem Vertrag zu. Wenn Sie diesem Vertrag nicht zustimmen, geben Sie den optionalen Datenträger und sämtliches schriftliche Material an den Autor zurück.

## **§ 1**

Vertragsgegenstand sind das Computerprogramm CALCULATOR FOR BELT CONVEYORS sowie sämtliches zugehörige schriftliche Material wie beispielsweise die Bedienungsanleitung und der Freischalt-Code. Der Vertragsgegenstand insgesamt wird nachfolgend als Software bezeichnet. Da es nach dem heutigen Stand der Technik nicht möglich ist, Software so zu erstellen, dass sie unter allen Bedingungen fehlerfrei arbeitet, ist Vertragsgegenstand nur eine im Sinne der Bedienungsanleitung grundsätzlich brauchbare Software.

#### **§ 2**

Die unregistrierte Shareware-Version darf zu Testzwecken 30 Tage ab der Installation benutzt werden. Danach muss die Shareware-Version deinstalliert werden oder sie kann durch entsprechenden Erwerb einer oder mehrerer Lizenzen als dann registrierte Vollversion weitergenutzt werden. Die Shareware-Version kann einen eingeschränkten Funktionsumfang aufweisen, näheres kann in der zur Software gehörigen Hilfedatei nachgelesen werden.

#### **§ 3**

Durch den Kauf erlangt der Lizenznehmer lediglich das Eigentumsrecht an dem optionalen Datenträger, nicht jedoch Rechte an der Software selbst. Sämtliche Rechte an der Software bleiben beim Autor, insbesondere, aber nicht nur, Veröffentlichungs-, Vervielfältigungs-, Bearbeitungs- und Verwertungsrechte. Der Autor erteilt dem Lizenznehmer lediglich ein einfaches (nicht ausschließliches) und persönliches, zeitlich unbefristetes Nutzungsrecht an der Software. Dieses Nutzungsrecht wird nachfolgend Lizenz genannt.

#### **§ 4**

Der Lizenznehmer darf die Software, sofern es sich um eine registrierte Vollversion handelt, auf einem einzelnen Arbeitsplatz installieren bzw. freischalten. Eine Installation bzw. Freischaltung auf einem weiteren Arbeitsplatz (beispielsweise einem Laptop) ist nur zulässig, wenn sichergestellt ist, dass zu keiner Zeit mit mehr als einer Installation gearbeitet wird. Jede weitergehende Nutzung, insbesondere eine Installation in Netzwerken, ist unzulässig. Wenn der Lizenznehmer die Software in Netzwerken einsetzen möchte, muss er eine Netzwerkversion erwerben, sofern diese erhältlich ist. Der Lizenznehmer darf zu Sicherungszwecken beliebig viele Kopien des Datenträgers erstellen.

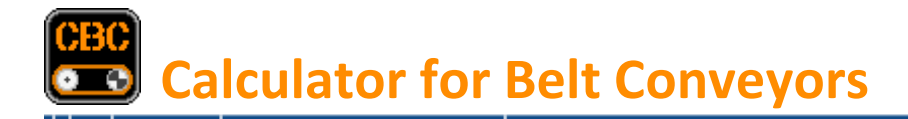

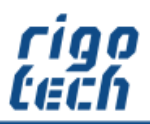

#### **§ 5**

Eine Weitergabe der Software an Dritte ist nur zulässig, wenn die dritte Partei der Übernahme sämtlicher Rechte und Pflichten aus diesem Lizenzvertrag zustimmt. Der Lizenznehmer hat in diesem Fall die vollständige Software zu übergeben und unverzüglich sämtliche noch in seinem Besitz befindlichen Installationen und Kopien zu vernichten.

Bei der Shareware-Version gibt es bezüglich der Weitergabe an Dritte eine Ausnahme: Es ist gestattet, die Shareware-Version kostenlos oder gegen eine geringe Kopiergebühr unverändert (mit allen Dateien) weiterzugeben. Die Benutzer- und Freischaltdaten dürfen auf keinen Fall weitergegeben werden!

#### **§ 6**

Die Software ist urheberrechtlich zugunsten des Autors geschützt. Urheberrechtsvermerke und Registriernummern dürfen weder in der Software selbst noch in eventuell erstellten Sicherungskopien entfernt werden. Es ist ausdrücklich verboten, das Computerprogramm oder das schriftliche Material ganz oder teilweise in ursprünglicher oder abgeänderter Form zu kopieren oder anders zu vervielfältigen. Das schließt ausdrücklich auch die Verbreitung in anderer Software eingeschlossen oder mit anderer Software vermischt ein.

#### **§ 7**

Dem Lizenznehmer ist es untersagt,

a) die Software abzuändern, zu übersetzen, zurückzuentwickeln, zu entkompilieren oder zu entassemblieren, b) das schriftliche Material zu übersetzen, abzuändern oder zu vervielfältigen,

c) abgeleitete Werke aus der Software oder dem schriftlichen Material zu erstellen.

#### **§ 8**

Verstößt der Lizenznehmer gegen die Bedingungen dieses Vertrags, verwirkt er das Nutzungsrecht. In diesem Fall hat er unverzüglich die Originalsoftware sowie sämtliche in seinem Besitz befindlichen Installationen und eventuellen Sicherungskopien sowie den Freischalt-Code zu vernichten oder auf Verlangen dem Autor zu übergeben. Der Lizenznehmer haftet dem Autor für sämtliche aus Vertragsverletzungen entstehenden Schäden.

#### **§ 9**

Der Autor behält sich das Recht vor, die Software nach eigenem Ermessen zu aktualisieren und neue oder korrigierte Versionen herzustellen. Auf Verlangen kann der Lizenznehmer eine neue oder aktualisierte Version gegen Entrichtung der vom Autor hierfür festgelegten Gebühr erhalten.

#### **§ 10**

Der Autor haftet dafür, dass der Datenträger zum Zeitpunkt der Übergabe frei von Materialfehlern ist. Falls der Datenträger fehlerhaft ist, wird er gegen Vorlage der Rechnung bzw. Quittung und Rückgabe des Originaldatenträgers ausgetauscht.

#### **§ 11**

Der Autor haftet nicht dafür, dass die Software den Anforderungen und Zwecken des Lizenznehmers genügt oder dass sie mit anderen von ihm ausgewählten Programmen und Hardwarekomponenten zusammenarbeitet. Der Autor haftet nur für Vorsatz und grobe Fahrlässigkeit.

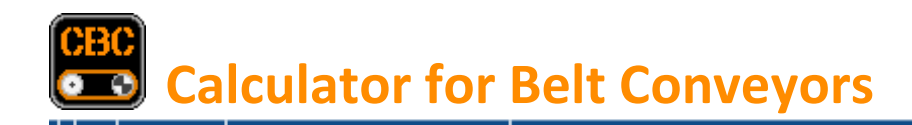

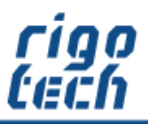

## **§ 12**

Diese Software wurde mit großer Sorgfalt erstellt und alle Angaben geprüft. Für etwaige fehlerhafte oder unvollständige Angaben kann jedoch keine Haftung übernommen werden. Der Autor kann weder für den Verlust von Gewinnen, noch für Schäden jeglicher Art zur Verantwortung gezogen werden, welche aus der Benutzung dieser Software resultieren.

Die Software darf nicht auf Rechnern eingesetzt werden, bei denen eine Fehlfunktion zu Schäden an Leib, Leben oder Sachen von erheblichem Wert führen kann. Der Lizenznehmer muss die Bedienungsanleitung und Dokumentation der Software beachten sowie für eine regelmäßige Datensicherung sorgen.

Copyright © 1999-2022 by Steffen Rigó